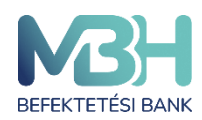

1117 Budapest, Magyar tudósok krt. 9. ugyfelszolgalat@mbhbank.hu Telebank belföldről: +36 1 311 3110 Telebank külföldről: +36 1 311 3110

# **MBH Mobilbroker** alkalmazás

# **Felhasználói kézikönyv**

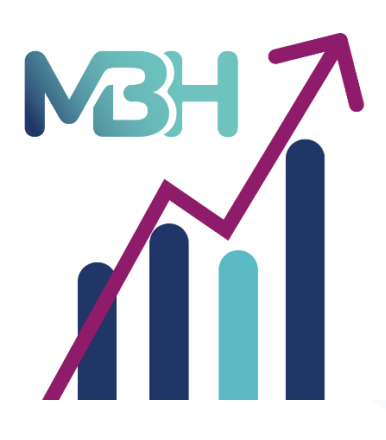

**Felhasználói kézikönyv a MBH Befektetési Bank Zrt. alkalmazás rendszeréhez**

**Kiadás dátuma: 2023.08.18.**

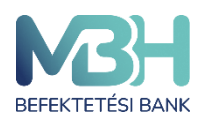

Tisztelt Ügyfelünk!

Az MBH Befektetési Bank Zrt. szolgáltatásait igénybe vevő ügyfelek részére a jelen Felhasználói kézikönyv nyújt az MBH Mobilbroker (App) szolgáltatásáról, a szolgáltatás igénybevételéről, funkcióiról, a felhasználást segítő alapvető tudnivalókról részletes tájékoztatást.

Az MBH Mobilbroker szolgáltatás - a telefon/tablet készülék megfelelő alkalmazás áruházából - az applikáció letöltését követően érhető el.

Amennyiben az App használatával kapcsolatban kérdései merülnek fel vagy technikai segítségre van szüksége, hívja telefonos ügyfélszolgálatunkat a +36 1 311 3110 telefonszámon. A MBH Mobilbroker alkalmazás Felhasználói kézikönyvben feltüntetett szolgáltatások/termékek igénybevételének feltételeit, azok részletes tájékoztatóját, esetleges díjait/költségeit a hatályos Üzletszabályzat és Díjjegyzék tartalmazza, ezért kérjük, hogy egy adott szolgáltatás/termék igénylését megelőzően részletesen tájékozódni szíveskedjen, tekintettel arra, hogy jelen Felhasználói kézikönyv célja az MBH Mobilbroker applikáció használatának támogatása.

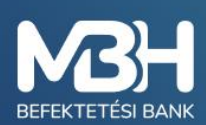

# **MBH Mobilbroker**

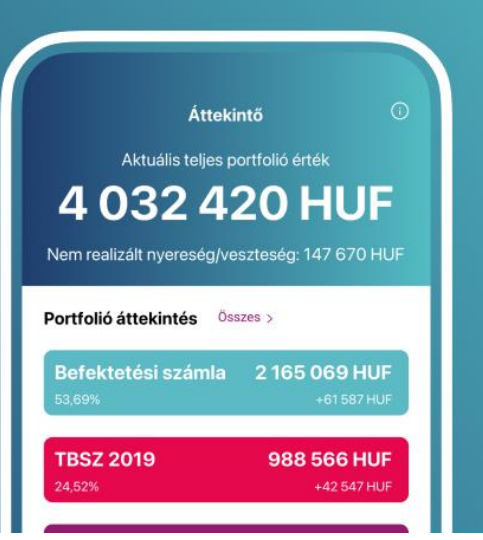

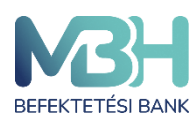

# **Tartalom**

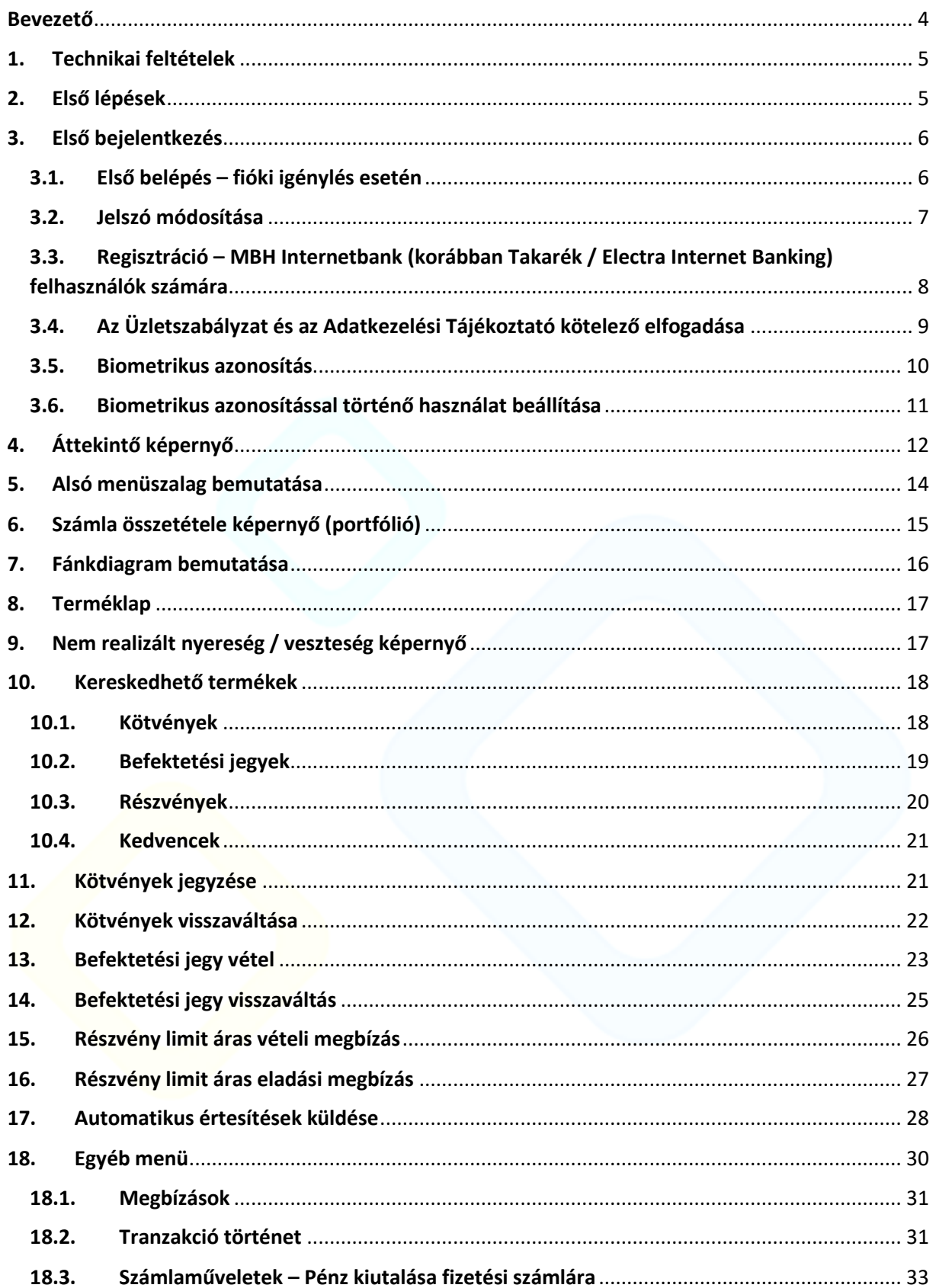

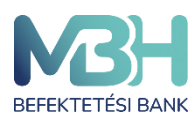

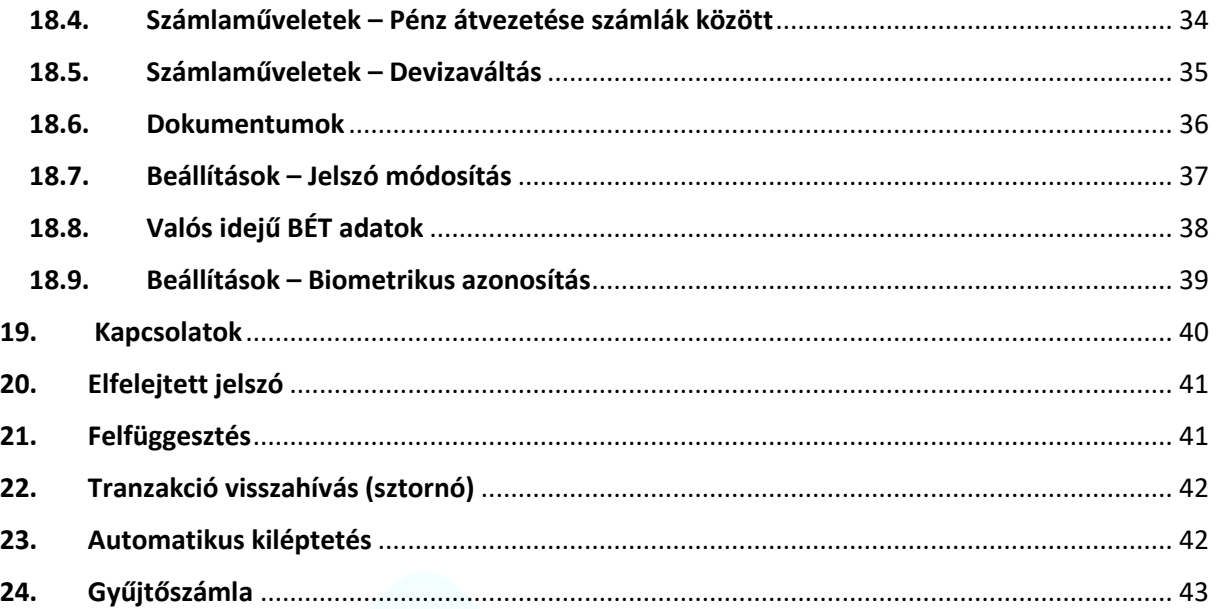

## <span id="page-3-0"></span>**Bevezető**

Az alábbi dokumentumban részletes tájékoztatást kaphat az MBH Mobilbroker befektetési applikáció használatával és funkcionalitásával kapcsolatban.

Az applikáció fő funkciói:

- **Áttekintő lekérdezések (megbízások / tranzakciók)**
- **Kötvény kereskedés, ez alatt értve:**
	- o **Lakossági állampapír (Magyar Állampapír) jegyzése**
	- o **Lakossági állampapír (Magyar Állampapír) visszaváltása**
	- o **Egyéb kötvény jegyzése vagy vétele, ez alatt értve:** 
		- **Magyar Államkötvény**
		- **Diszkont Kincstárjegy**
		- **Vállalati kötvény**
	- o **Egyéb kötvény visszaváltása, ez alatt értve:** 
		- **Magyar Államkötvény**
		- **Diszkont Kincstárjegy**
		- **Vállalati kötvény**

**(A kereskedhető kötvény termékek időszakosan érhetők el, ezért előfordulhat, hogy az adott fajtából vételi lehetőség nem áll rendelkezésre.)**

- **Befektetési jegy vétele**
- **Befektetési jegy visszaváltása**
- **A Budapesti Értéktőzsde (BÉT) azonnali piacán kereskedett részvény vétele**
- **A Budapesti Értéktőzsde (BÉT) azonnali piacán kereskedett részvény eladása**

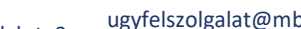

1117 Budapest, Magyar tudósok krt. 9. ugyfelszolgalat@mbhbank.hu Telebank belföldről: +36 1 311 3110 Telebank külföldről: +36 1 311 3110

- - **Számlatörténet szűrő** • **Elküldött megbízások státusza, adatai**

**MBH Befektetési Bank Zrt.**

- **Számlainformáció és számlaegyenlegek megtekintése**
- **Kereskedhető termékek áttekintő**
- **Tranzakciókhoz kapcsolódó automatikus üzenetek**
- **Biometrikus azonosítás (**ujjlenyomattal, vagy Face ID segítségével)
- **Dokumentumok kezelése**
- **Pénz átutalás fizetési számlára**
- **Pénz átutalás ügyfélszámlák között**
- **Kedvencek funkció**
- **Valós idejű BÉT adatok fel- és leiratkozás**
- **Devizaváltás**

# <span id="page-4-0"></span>**1. Technikai feltételek**

Az applikáció használatához az alábbi minimum technikai feltételeknek szükséges megfelelnie a készüléknek:

- **Mobiltelefon** / Tablet
- **Android vagy IOS operációs rendsze**r (Android 8.1 vagy nagyobb, IOS 14.0. vagy nagyobb verzió)
- **MBH Mobilbroker App** letöltése a készülékre a készüléknek megfelelő alkalmazás áruházból (**App Store, Google Play**)
- **Internet kapcsolat**
- **SMS fogadására** alkalmas telefonkészülék és működő **SMS szolgáltatás**

*Tájékoztatjuk, hogy az applikáció korlátozás nélkül telepíthető és futtatható a támogatott operációs rendszert futtató tableteken is, de az alkalmazás funkciói és az ügyfélélmény kizárólag mobiltelefonos használatra lett optimalizálva. Emiatt az MBH Befektetési Bank Zrt. csak mobiltelefonon történő használatot ajánlja (támogatja).*

# <span id="page-4-1"></span>**2. Első lépések**

Az MBH Mobilbroker alkalmazás használatához első lépésben töltse le az MBH Mobilbroker App alkalmazást. Az alkalmazás letölthető vagy frissíthető a Google Play / App Store áruházakból. Az applikáció telepítéséhez a készülék megfelelő alkalmazás áruházába szükséges belépni.

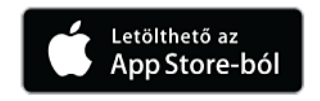

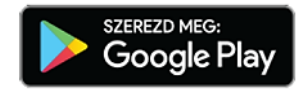

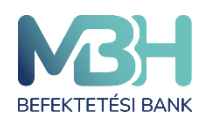

### <span id="page-5-0"></span>**3. Első bejelentkezés**

#### <span id="page-5-1"></span>**3.1. Első belépés – fióki igénylés esetén**

Amennyiben Ön az MBH Befektetési Bank Zrt. bármely függő ügynöki fiókjában igényelte a szolgáltatást, az alábbi módon tud bejelentkezni a szolgáltatásba:

A fiókban megtörtént az előregisztráció (szerződés megkötése). A belépéshez rendelkezésére áll az MBH Mobilbroker szolgáltatáshoz rendelt MBH Mobilbroker azonosítója, amelyet a szolgáltatási szerződésen és a felhasználói adatlapon is megtalál. SMS-ben megküldésre került az egyszer használatos jelszava a fióki regisztráció alkalmával megadott telefonszámra.

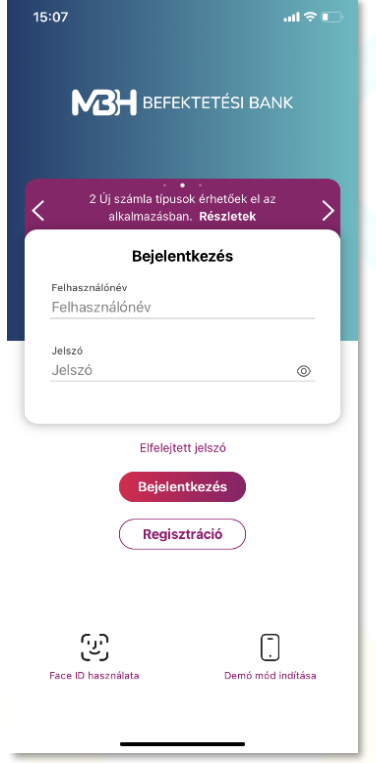

A **Bejelentkezés** gomb megnyomásával kezdhető meg az applikációba történő belépés.

A Bejelentkezés oldalon adja meg a fiókban kapott felhasználói azonosítóját illetve az egyszer használatos kezdeti jelszavát.

Amennyiben 3 alkalommal hibásan kerül beírásra a jelszó, a rendszer automatikusan blokkolja a hozzáférést 60 percre, amely a blokkolási idő leteltét követően automatikusan feloldásra kerül. A blokkolás ideje alatt az applikáció nem elérhető és újbóli próbálkozás esetén újra 60 percre blokkolásra került az ügyfél hozzáférése.

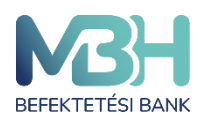

**MBH Befektetési Bank Zrt.**

1117 Budapest, Magyar tudósok krt. 9. ugyfelszolgalat@mbhbank.hu Telebank belföldről: +36 1 311 3110 Telebank külföldről: +36 1 311 3110

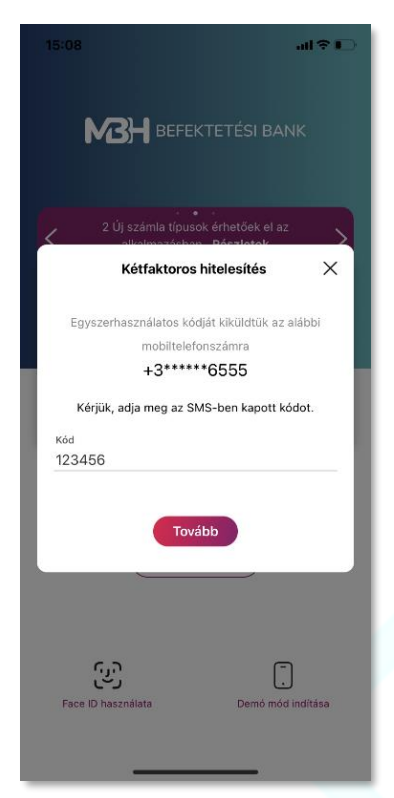

Amennyiben a felhasználónév és jelszó helyesen került megadásra, a fióki regisztráció során megadott mobiltelefonszámra SMS-ben kiküldésre kerül a hitelesítő kód.

Hibás kód esetén figyelmeztető üzenet jelenik meg.

Abban az esetben, ha nem érkezik meg az SMS, akkor a Kétfaktoros hitelesítés felugró ablak jobb felső sarkán szereplő X-el ki lehet lépni a folyamatból, és a felhasználó a Bejelentkezési képernyőre jut.

#### <span id="page-6-0"></span>**3.2. Jelszó módosítása**

Az SMS-ben megkapott **kezdeti jelszavát az ügyfélnek kötelezően meg kell változtatni az első belépést követően. Az "Új jelszó" képernyő** tájékoztatást nyújt az új jelszóhoz használható karakterekről. Az itt leírtakat figyelembe véve módosíthatja a kezdeti bejelentkezési jelszavát.

Az azonosítást és hitelesítést követően, az alkalmazás kéri, hogy változtassa meg az MBH Mobilbroker jelszavát a véglegesre:

- A megjelenő képernyőn két alkalommal szükséges megadnia a kívánt jelszót.
- A választott jelszónak **minimum 12 karakter hosszúnak** kell lennie, és tartalmaznia kell **legalább 1 kis betűt, 1 nagy betűt és 1 speciális karaktert (pl: #;&;@;\$;%,stb).**
- Hibás jelszóválasztás/megadás esetén az alkalmazás hibaüzenetet jelenít meg.

A végleges jelszó 6 hónapig érvényes. Amennyiben Ön biometrikus azonosítással használja a felületet, a jelszó megváltoztatására kizárólag akkor van szükség, ha a jelszavát 6 hónapot követően ismét használni szeretné a biometrikus azonosítás helyett.

### <span id="page-7-0"></span>**3.3. Regisztráció – MBH Internetbank (korábban Takarék / Electra Internet Banking) felhasználók számára**

Amennyiben Ön rendelkezik 2023.08.01-et megelőzően megkötött MBH Netbank (korábbi nevén: Electra Internet Banking / Takarék Netbank) értékpapír modul szerződéssel, abban az esetben a **Regisztráció** gombot szükséges kiválasztania.

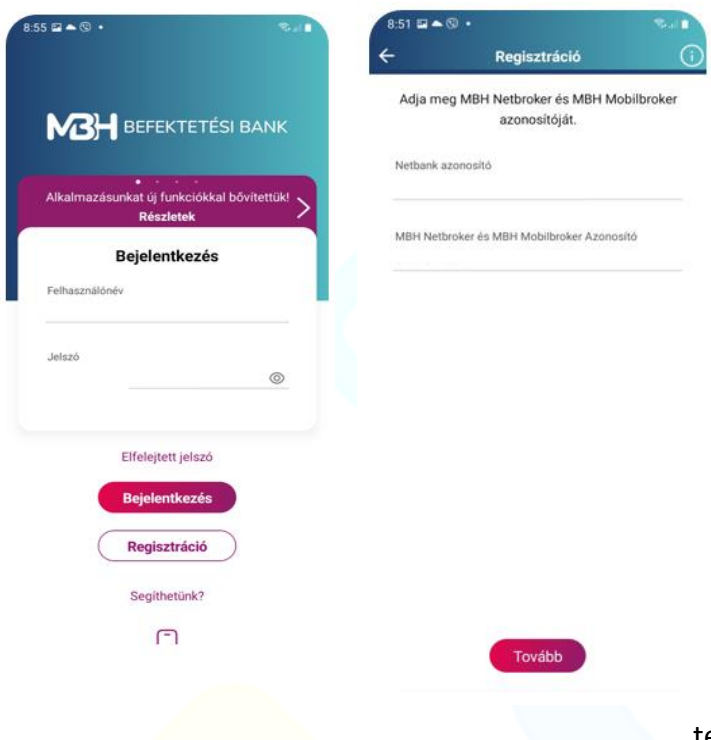

A **Regisztráció**s képernyőn adja meg a **Netbank** (Takarék Netbank) **azonosítót**, illetve az MBH Mobilbroker / Netbroker felhasználónevét.

Az adatok megadását követően a **Tovább** gomb megnyomása szükséges.

Amennyiben helyes adatok kerültek megadásra a regisztrációs felületen, akkor kiküldésre kerül egy egyszer használatos jelszó SMS-ben az Ön által korábban (értékpapírszámla szerződés kapcsán) megadott, és rendszerünkben rögzített telefonszámra.

 Az egyszer használatos jelszó megadása után, szintén SMS-ben kiküldésre kerül a második faktoros azonosító kódszám is, amivel Önnek hitelesítenie kell magát. A rendszerünkben rögzített mobil telefonszám módosításához keresse fel bankfiókunkat vagy telefonos ügyfélszolgálatunkat (+36 1 311 3110)

A jelszó megadását követően a **Tovább** gomb megnyomása szükséges.

o Amennyiben 3 alkalommal hibásan kerül beírásra a jelszó, a rendszer automatikusan blokkolja a hozzáférést 60 percre, amely az idő leteltét követően

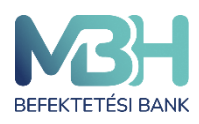

**MBH Befektetési Bank Zrt.**

1117 Budapest, Magyar tudósok krt. 9. ugyfelszolgalat@mbhbank.hu Telebank belföldről: +36 1 311 3110 Telebank külföldről: +36 1 311 3110

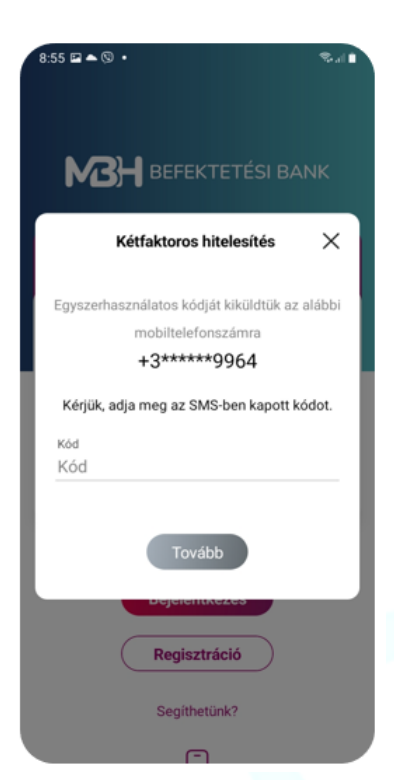

feloldódik. A blokkolás ideje alatt az applikáció nem elérhető és újbóli próbálkozás esetén újra 60 percre blokkolásra került az ügyfél.

o Hibás kód esetén figyelmeztető üzenet jelenik meg.

o Abban az esetben, ha nem érkezik meg az SMS, akkor a Kétfaktoros hitelesítés felugró ablak jobb felső sarkán szereplő X-el ki lehet lépni a folyamatból, és a felhasználó a Kezdő képernyőre jut.

Amennyiben 5 alkalommal hibásan kerül beírásra az SMSben kapott kód, a rendszer automatikusan blokkolja a hozzáférést 60 percre, amely az idő leteltét követően feloldódik. A blokkolás ideje alatt az applikáció nem elérhető és újbóli próbálkozás esetén újra 60 percre blokkolásra került a felhasználó.

#### <span id="page-8-0"></span>**3.4. Az Üzletszabályzat és az Adatkezelési Tájékoztató kötelező elfogadása**

Az MBH Mobilbroker Applikáció használatának előfeltétele, hogy az ügyfél megismerje és elfogadja az Adatkezelési Tájékoztató, valamint az MBH Befektetési Bank Zrt. Befektetési Szolgáltatásokra és Kiegészítő Szolgáltatásokra Vonatkozó Üzletszabályzatának tartamát.

Az Ön első bejelentkezésekor felugró ablakban megjelenik egy információs panel, amely átnavigál egy oldalra, ahol betöltődik az Adatkezelési Tájékoztató szövege, amelyet Önnek el kell fogadnia az alkalmazásba való belépéshez.

Amennyiben Ön az Adatkezelési Tájékoztatót nem fogadja el, a rendszernek ki kell léptetnie Önt, mivel csak elfogadás esetén van lehetőség a rendszer használatára.

Ha változik az Adatkezelési Tájékoztató, ismételten biztosítja az alkalmazás, hogy a megváltozott Adatkezelési Tájékoztatót is elfogadja az ügyfél a használat előtt.

A "**Tovább az üzletszabályzatra**" gombra kattintva Ön elfogadja az Adatkezelési Tájékoztatóban foglaltakat.

Az Adatkezelési Tájékoztatóban foglaltak elfogadását követően megjelenik egy információs ablak, ahol áttekinthető az MBH Befektetési Bank Zrt. Befektetési Szolgáltatásokra és Kiegészítő Szolgáltatásokra Vonatkozó hatályos Üzletszabályzatának szövege, amelyet Önnek el kell fogadnia az alkalmazásba való belépéshez.

Amennyiben Ön az Üzletszabályzatot nem fogadja el, a rendszernek ki kell léptetnie Önt, mivel csak elfogadás esetén van lehetőség a rendszer használatára.

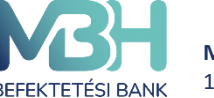

Ha változik az Üzletszabályzat, ismételten biztosítja az alkalmazás, hogy a megváltozott Üzletszabályzatot is elfogadja az ügyfél a használat előtt.

Az "**Elfogadás**" gombra kattintva Ön elfogadja az MBH Befektetési Bank Zrt. Befektetési Szolgáltatásokra és Kiegészítő Szolgáltatásokra Vonatkozó Üzletszabályzatában foglaltakat.

> Az Üzletszabályzatot és az Adatkezelési Tájékoztatót csak az első bejelentkezéskor, illetve abban az esetben szükséges elfogadni, ha időközben változna valamelyik dokumentum.

#### <span id="page-9-0"></span>**3.5. Biometrikus azonosítás**

Az első belépést követően lehetősége van a korszerűbb hitelesítési mód beállítására. A Jelszó + SMS hitelesítés használata helyett választhatja az MBH Mobilbroker applikáció által biztosított biometrikus azonosítást. Amennyiben a készüléke alkalmas a biometrikus azonosítás elvégzésére, az applikációban lehetősége van ennek használatára, amellyel gyorsabbá és kényelmesebbé teheti az applikációba történő bejelentkezést.

Az applikáció a készülékben már korábban rögzített biometrikus azonosító adatokkal működik, azokat semmilyen formában nem tárolja.

Biometriával lehetősége van:

- bejelentkezés során a felhasználónév + jelszó beírását, illetve a második faktoros SMSt egy lépésben helyettesíteni,
- tranzakciók gyors jóváhagyására SMS-ben kapott megerősítőkód nélkül.

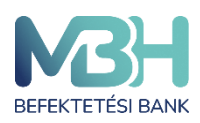

1117 Budapest, Magyar tudósok krt. 9. ugyfelszolgalat@mbhbank.hu Telebank belföldről: +36 1 311 3110 Telebank külföldről: +36 1 311 3110

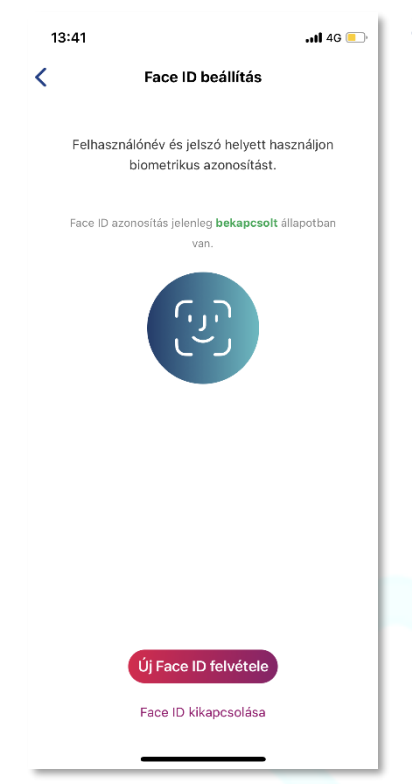

#### <span id="page-10-0"></span>**3.6. Biometrikus azonosítással történő használat beállítása**

Az első belépés alkalmával a jelszó módosítás és az Adatkezelési Tájékoztató valamint az Üzletszabályzat elfogadását követően a lehetősége van beállítani, hogy engedélyezi-e az alkalmazás számára a biometrikus azonosítást vagy sem.

Az Applikáció automatikusan a biometrikus azonosítás beállítása képernyőre navigál. Tehát már itt is beállítható a biometrikus azonosítás. Amennyiben az első belépéskor kihagyja ennek beállítását, úgy utólag az **Egyéb/Beállítások** menüpontban van lehetősége aktiválni, illetve kikapcsolni. További információ a funkcióról a Biometrikus azonosítás menüpont alatt található.

Akár a tranzakció jóváhagyása közben is dönthet az SMS kód használata mellett. Ehhez elegendő a **Mégsem** gomb megnyomása, mellyel a megjelenő képernyőn kérheti az

SMS kód kiküldését, vagy a **Tranzakció megszakítása** gomb használatával félbeszakíthatja a tranzakciót.

A jelenlegi szabályok alapján Android operációs rendszert használó készüléken csak az ujjlenyomat kerül elfogadásra biometrikus azonosításként, míg IOS készülék esetén a FaceID használható.

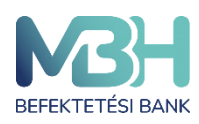

# <span id="page-11-0"></span>**4. Áttekintő képernyő**

**A bejelentkezést követően az áttekintő képernyő az első képernyő, ami megjelenik.** Ezen a képernyőn gyorsan és egyszerűen megtekintheti a befektetéseivel kapcsolatos információkat.

A képernyő az **Aktuális teljes portfólió érték**et mutatja, az elérhető utolsó ismert árfolyamokon/záróárakon/névértéken forintban kifejezve az alábbi szabályok alapján:

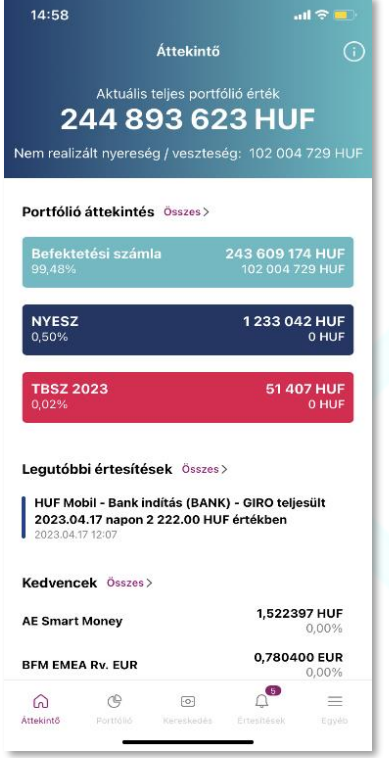

Az alkalmazott árfolyamokat az MBH Befektetési Bank Zrt. határozza meg, a rendelkezésre álló információk alapján. Valamennyi termék értéke forintban kerül bemutatásra. Az alábbi árfolyamok kerülnek alkalmazásra: **kötvények :** adott napra érvényes, utolsó ismert, az ügyfél szempontjából eladási ár. **Befektetési jegy:** utolsó ismert árfolyam **Részvény:** utolsó ismert tőzsdei záróár **Deviza:** utolsó ismert MNB középárfolyam **Egyéb termékek:** utolsó ismert árfolyam, amennyiben nem elérhető vagy nem áll rendelkezésre névérték. Felhívjuk a figyelmet, hogy a portfólió értékelése minden belépés esetén frissül, így a napközbeni árfolyamváltozás okán napon belül is változhatnak a piaci értékek.

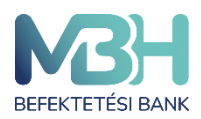

1117 Budapest, Magyar tudósok krt. 9. ugyfelszolgalat@mbhbank.hu Telebank belföldről: +36 1 311 3110 Telebank külföldről: +36 1 311 3110

A teljes portfólió érték alatt látható a **Nem realizált nyereség / veszteség**, amely a teljes

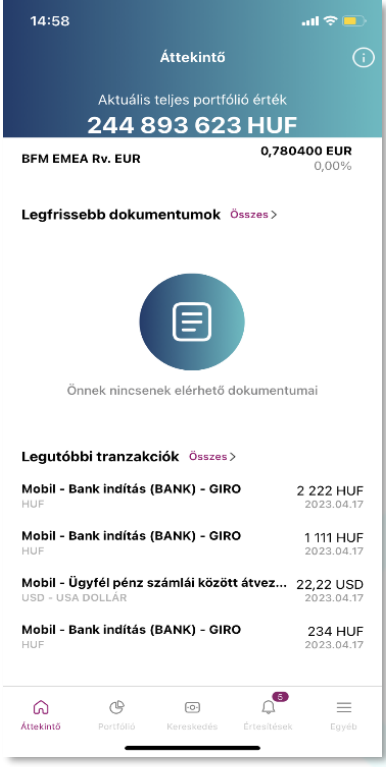

portfólióra vonatkozó bruttó érték, amely nem tartalmazza az esetleges adólevonásokat, díjakat, egyéb költségeket.

**Portfólió áttekintés** képernyőn látható befektetési szolgáltatási számláinak felsorolása. Amennyiben több típusú számlával is rendelkezik (pl. TBSZ, NYESZ, Befektetési számla, stb.), úgy a képernyőn a három, legnagyobb értékű számla jelenik meg. A számla megnevezése mellett kerül feltüntetésre a portfolió piaci értéken kimutatva, annak teljes portfólión belüli aránya, illetve az adott számlán lévő termékeken a befektetés időpontjától elért nyereség / veszteség mértéke.

Adott elemre kattintva a portfolió áttekintő oldalra kerül a képernyő, ahol a kiválasztott **Portfólió összetétele** nyílik meg. Amennyiben az **Összes** gomb kerül kiválasztásra, számla szerinti bontásban látható a portfólió.

A **Legutóbbi értesítés** részben látható az Ön számára utoljára kiküldött értesítés, míg az **Összes** gombra kattintva,

valamennyi értesítés látható.

A **Kedvencek** részben az Ön által kedvencnek jelölt napi százalékos árfolyamváltozás szerinti 4 legjobban teljesítő értékpapír látható felsorolva, míg az **Összes** gombra kattintva megtekintheti az összes kedvencét.

A **Legfrissebb dokumentumok** mező megjeleníti a 3 legutóbbi dokumentumot, míg az **Összes** gombra kattintva a **Dokumentumok** menüpontba lép, ahol megtekintheti összes dokumentumát.

A **Legutóbbi tranzakciók** tartalmazzák az Ön legutóbbi 4 lezárt tranzakciójának legfőbb adatait (tranzakció neve, értékpapír rövid neve, tranzakció értéke, teljesülés dátuma). Az **Összes** gombra kattintva az alkalmazás a **Tranzakció történet** lezárt tranzakcióihoz navigál, míg az egyes elemekre kattintva a kiválasztott tranzakció tranzakciós részletei nyílnak meg.

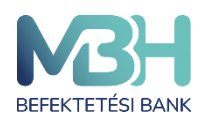

## <span id="page-13-0"></span>**5. Alsó menüszalag bemutatása**

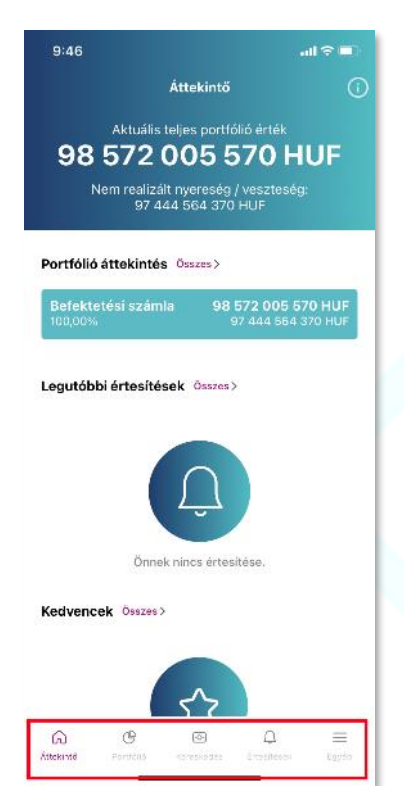

A képernyőn megjelenő menüszalagok a gyorsabb navigálást segítik elő.

Az **Áttekintő** gomb megnyomásával a teljes portfólió áttekintő képernyőre léphet át.

A **Portfólió** a portfóliót bemutató fánk diagram képernyőre ugrik.

A **Kereskedés** gomb megnyomására az elérhető, kereskedhető termékek kerülnek bemutatásra.

Az **Értesítések** a kapott értesítéseket mutatja meg.

Az **Egyéb** gomb alatt érhetőek el a további funkciók, így a biometrikus azonosítás beállításának lehetősége, a jelszómódosítás, illetve egyéb funkciók.

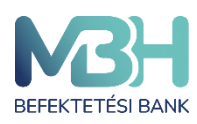

1117 Budapest, Magyar tudósok krt. 9. ugyfelszolgalat@mbhbank.hu Telebank belföldről: +36 1 311 3110 Telebank külföldről: +36 1 311 3110

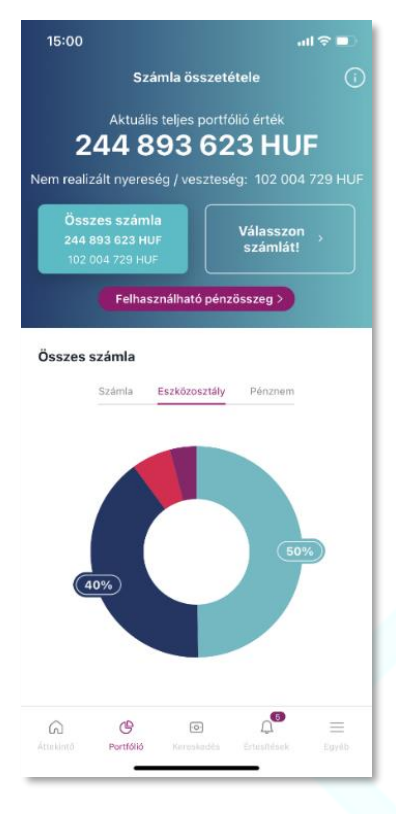

## <span id="page-14-0"></span>**6. Számla összetétele képernyő (portfólió)**

A kényelmi funkció megnyitásakor Ön a **teljes portfólióját látja alapértelmezetten, számlák szerinti bontásban egy fánk diagramon, illetve alatta lista nézetben**. Számlái közül csak és kizárólag az aktív státuszúak fognak megjelenni az alkalmazásban és azok készletei kerülnek beszámításra az összértékekbe. A portfólió összetételben a SAXO (A/S) partneri számlán tartott termékek nem kerülnek beszámításra, azonban a szabad, zárolt és fedezetben lévő egyenlegek igen.

A fejlécben az Ön teljes portfóliójának aktuális piaci értéke jelenik meg forintban. A piaci érték alatt látható az adott napi, teljes nem realizált nyereség/veszteség értéke szintén forintban. Az összeg tartalmazza az árfolyam és a devizahatást egyaránt, azonban nem tartalmazza a költségeket, díjakat, adó és járuléklevonásokat.

Amennyiben Önnek **csak egy számlája van, akkor a számlaválasztó nem jelenik meg**, illetve az összes felirat helyett arra az egy számlájára vonatkozó adatok fognak szerepelni az oldalon, amely középre igazítva jelenik meg.

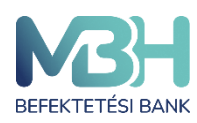

Telebank külföldről: +36 1 311 3110

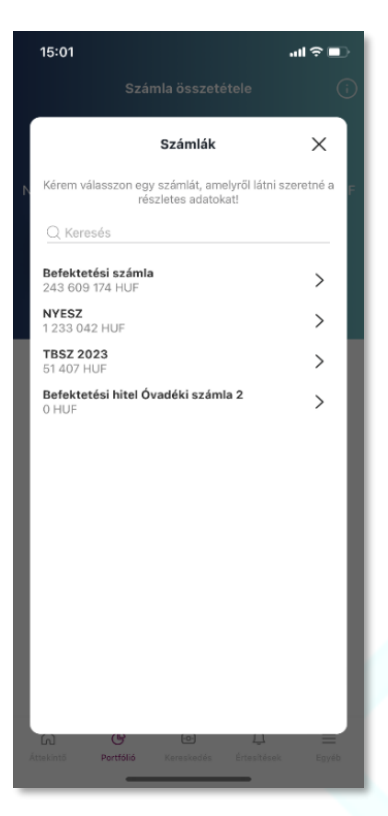

Az alábbi képernyő a **Válasszon számlát** gomb megnyomását követően jelenik meg, itt van lehetősége kiválasztani, hogy melyik számla egyenlegét szeretné részletesen megtekinteni**.**  Kiválasztáshoz a számlára, vagy a számla neve melletti nyílra szükséges kattintani. A képernyőn lehetősége van szabad szavas keresés végrehajtására is. A **Felhasználható pénzösszeg** felugró ablaka a **Portfólió** menüben kiválasztott számla pénzállományát mutatja devizánkénti bontásban. Például, ha Ön **Összes számla** nézetben nyitja meg az ablakot, akkor az összes számlája állományát egyben látja, ha csak a **Befektetési számla** van kiválasztva, akkor csak ennek a számlának az állományát mutatja.

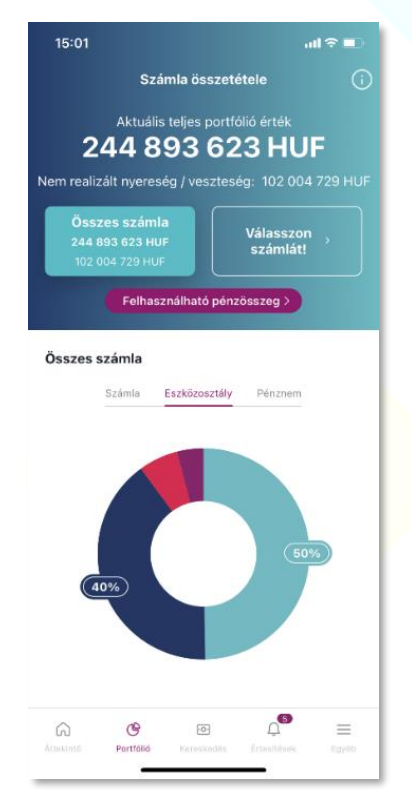

### <span id="page-15-0"></span>**7. Fánkdiagram bemutatása**

A teljes portfólió megtekinthető a következő bontásokban:

- Számla szerint
- Eszközosztály szerint
- Pénznem szerint

Jelen képernyőn a teljes portfólió eszközosztály szerinti csoportosítása látható.

A listán található csoportosítás dinamikusan változik a fent kiválasztott bontásnak megfelelően. A lista a csoport súlyait tekintve mindig csökkenő sorrendben jelenik meg. A diagram mellett jelmagyarázatként megjelennek a kategóriák nevei valamint a százalékos értékük, amennyiben 7%-nál nagyobb súlyúak. A 7%-nál kisebb súlyú kategóriák esetén a százalékos értékek, a diagramon adott szeletre kattintva jelennek meg. 1%-os súlyok esetén egészre kerekítve kerülnek feltüntetésre a százalékos értékeket, míg 1% alatt az első tizedesjegyig a kerekítés általános szabályai szerint. A diagram alatti listában minden esetben két tizedesjegyig kerül kimutatásra.

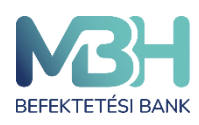

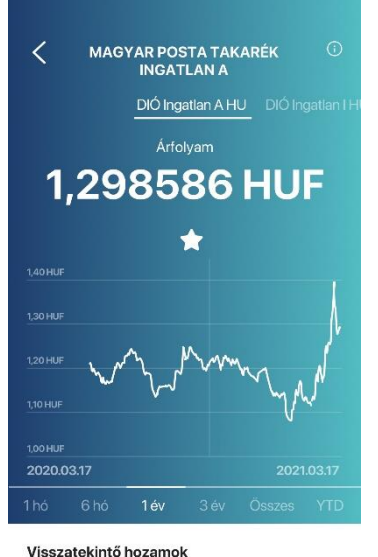

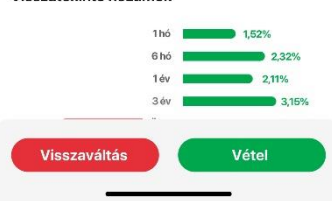

## <span id="page-16-0"></span>**8. Terméklap**

Az adott termék terméklapján láthatóak a kiválasztott instrumentum legfontosabb jellemzői, így típus függvényében láthatóak a visszatekintő hozamok, illetve a termék legfőbb adatai.

A kiválasztott termék hosszú neve alatt lehetőség van másik termék választására a termék nevére kattintva.

A hosszú név alatt található rövid megnevezés görgetéssel oldalra mozgatható, ez által lehetőség van másik termék választására.

A terméklap oldalon látható az adott termék árfolyama, illetve amennyiben rendelkezésre állnak adatok megtekinthető a termék árfolyamváltozása, különböző időtávokon.

A visszatekintő hozamok szintén az adott termékre vonatkozó, múltbéli hozamokat mutatják.

## <span id="page-16-1"></span>**9. Nem realizált nyereség / veszteség képernyő**

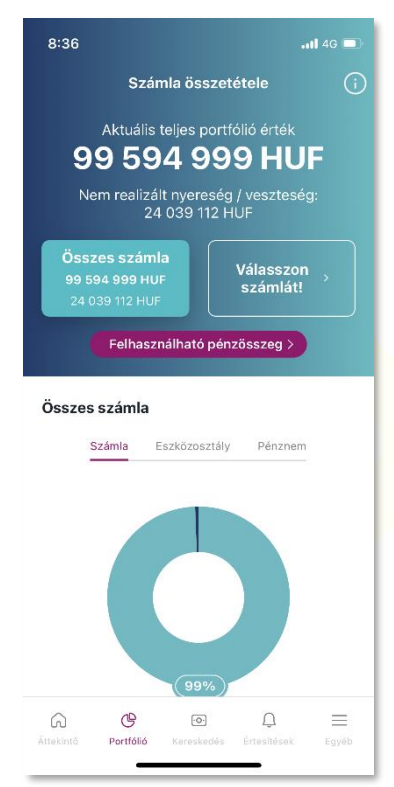

A portfólió menüpontból indulva, a terméket kiválasztva megjelenik a **Nem realizált nyereség/veszteség** funkció. A képernyőn vagy devizanemében, vagy forintban látható az adott eszközön nem realizált nyereség / veszteség. A képernyőn valamennyi készletre összesen, illetve bekerülésenként (vásárlásonként) is kimutatásra kerül a nyereség / veszteség, feltüntetve a készletre vonatkozó darabszám, bekerülési érték információkat is.

Felhívjuk figyelmét, hogy a kimutatott értékek bruttó értékek, nem tartalmazzák az adó és egyéb díjlevonásokat, céljuk tájékoztató jellegű. A végső nyereség / veszteség az értékpapír elszámolási rendjének függvényében változhat.

További információ, hogy értékesítés esetén a rendszer az úgy nevezetett FIFO elvet alkalmazza, tehát a legrégebbi bekerülési dátumú (legrégebben vásárolt) termék kerül először eladásra.

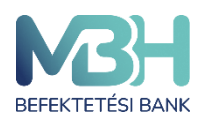

### <span id="page-17-0"></span>**10. Kereskedhető termékek**

A menüpontot meghívva az elérhető a kötvények, befektetési jegyek és részvények jelennek meg külön aloldalakon. Az adott aloldalon lehetőség van a szűrésre, illetve a keresésre. A keresés az értékpapír nevére alkalmazható, szabadszavas keresés formájában.

Az értékpapír neve mellett az aktuális bruttó eladási árfolyam kerül feltüntetésre - illetve jegyezhető állampapírok/kötvények esetében a jegyzési árfolyam, befektetési jegyeknél az érvényes piaci árfolyam, továbbá az elmúlt egy év alatt elért éves hozam, BÉT-en kereskedhető részvények esetében a valós vagy késleltetett árfolyam adatok, alatta pedig a napi árfolyamváltozás kerül megjelenítésre százalékos formában (valós vagy késleltetett érték szerint).

#### <span id="page-17-1"></span>**10.1. Kötvények**

A **Kereskedés** menüpont **Kötvények** aloldalán találhatóak a jegyezhető állampapírok, magyar államkövények, diszkont kincstárjegyek, illetve egyéb kötvények. A kereskedhető kötvények lista formájában jelennek meg.

**Kötvények kereskedése, ez alatt értve:**

- **Lakossági állampapír (Magyar Állampapír) jegyzése**
- **Lakossági állampapír (Magyar Állampapír) visszaváltása**
- **Egyéb kötvény jegyzése vagy vétele, ez alatt értve:** 
	- o **Magyar Államkötvény**
	- o **Diszkont Kincstárjegy**
	- o **Vállalati kötvény**
- **Egyéb kötvény visszaváltása, ez alatt értve:** 
	- o **Magyar Államkötvény**
	- o **Diszkont Kincstárjegy**
	- o **Vállalati kötvény**

## **(A kereskedhető kötvény termékek időszakosan érhetők el, ezért előfordulhat, hogy az adott fajtából vételi lehetőség nem áll rendelkezésre.)**

Az kötvények listája szűrhető: futamidő, kamatozás típusa, devizanem és értékpapírfajta szerint. A kötvénynél a listában az értékpapír neve mellett az Ön szempontjából eladási bruttó árfolyam kerül megjelenítésre.

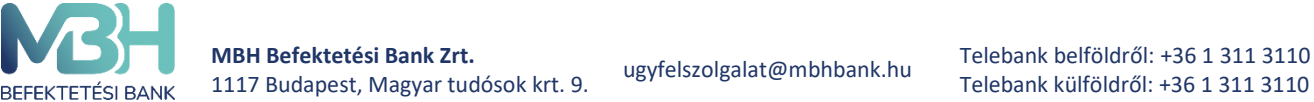

A kiválasztott kötvényt jobbra elhúzva egyből jegyzési vagy vételi tranzakció kezdeményezhető, míg balra húzással visszaváltási vagy eladási tranzakció, amennyiben Ön rendelkezik készlettel az adott kötvényből.

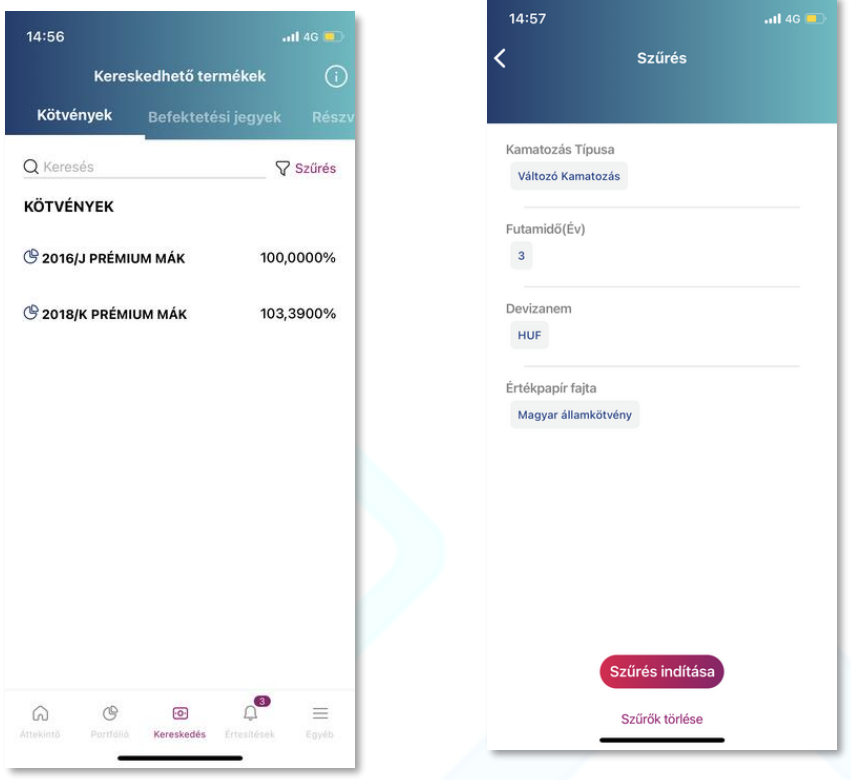

#### <span id="page-18-0"></span>**10.2. Befektetési jegyek**

A **Kereskedés** menüpont **Befektetési jegyek** aloldalán találhatóak a forgalmazott befektetési jegyek. A befektetési jegyek lista formájában jelennek meg. A lista egy sora felel meg egy-egy befektetési jegynek. A befektetési jegyek listája szűrhető: befektetési alap kategória, alapkezelő és devizanem szerint. A befektetési jegyekre a listában az értékpapír neve mellett a banki belső rendszerben elérhető árfolyamot, valamint alatta az elmúlt egy éves hozamot jelenítjük meg. A kiválasztott befektetési jegyet jobbra elhúzva egyből vételi tranzakció kezdeményezhető, míg balra húzással visszaváltási tranzakció, amennyiben Ön rendelkezik készlettel az adott befektetési jegyből.

Egy kiválasztott befektetési jeggyel a következőket lehet megtenni:

- Adott befektetési jegy terméklapjának megjelenítése
- Adott befektetési jegy vásárlása
- Adott befektetési jegy visszaváltása (amennyiben Ön rendelkezik állománnyal az adott befektetési jegyből)

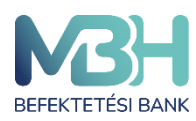

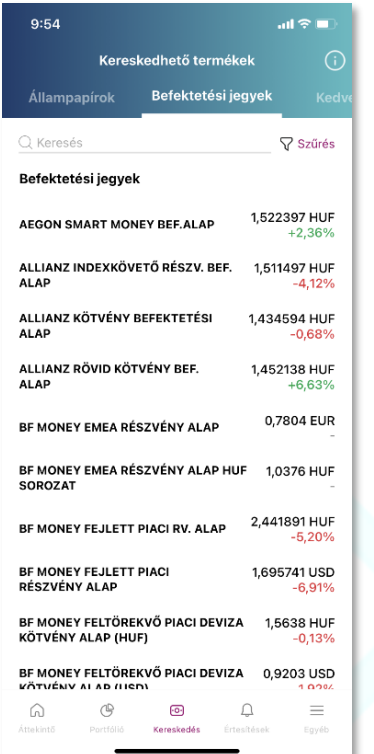

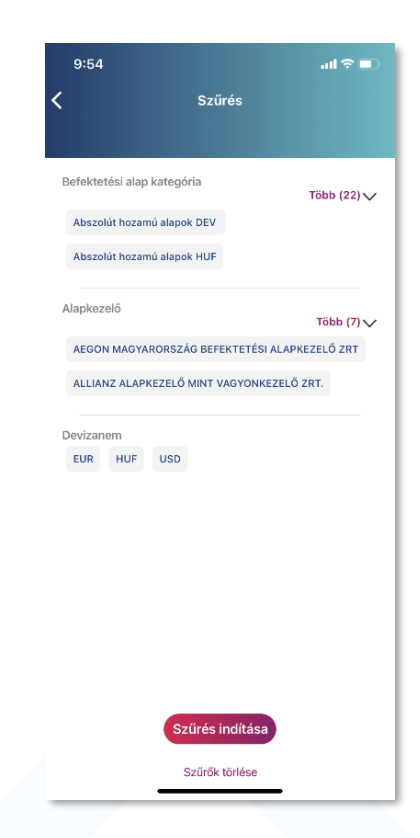

#### **10.3. Részvények**

<span id="page-19-0"></span>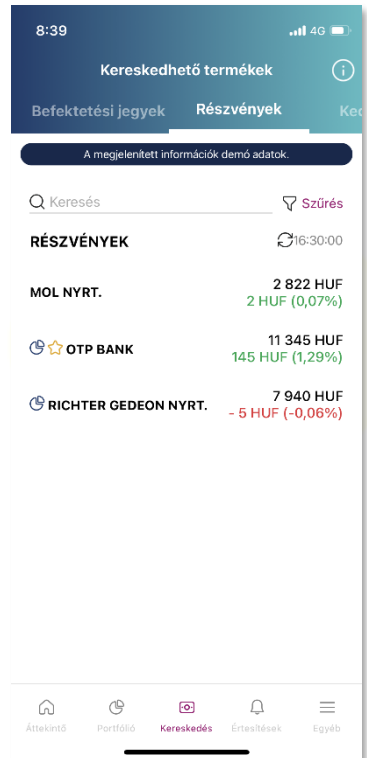

A **Kereskedés** menüpont **Részvények** aloldalán találhatóak a BÉT azonnali piacán kereskedhető részvények. A részvények lista formájában jelennek meg. A lista egy sora felel meg egyegy részvénynek. A részvények listája szűrhető: BET Egyéb, BET Prime, BET Standard szerint. A részvények listában a részvények neve mellett megjelennek a hozzájuk kapcsolódó valós idejű vagy késleltetett árfolyamadatok. Az árfolyamadat alatt látható a napi árfolyamváltozás. A kiválasztott részvényt jobbra elhúzva egyből vételi tranzakció kezdeményezhető, míg balra húzással eladási tranzakció, amennyiben Ön rendelkezik állománnyal az adott részvényből.

Egy kiválasztott részvénnyel a következőket lehet megtenni:

- Terméklap megjelenítése
- Vásárlás
- Eladás (amennyiben Ön rendelkezik állománnyal az adott részvényből)

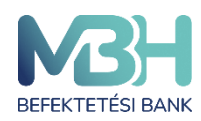

#### <span id="page-20-0"></span>**10.4. Kedvencek**

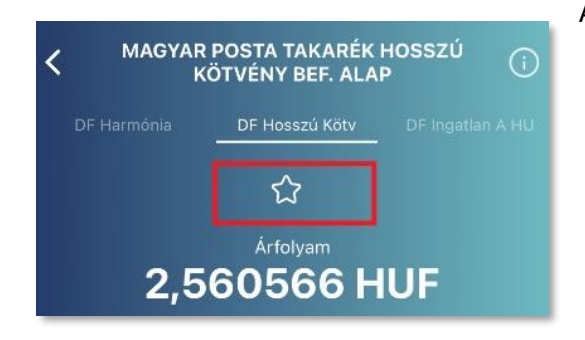

A **Kereskedés** menüpont **Kedvencek** fülén láthatja az Ön által kedvencnek jelölt értékpapírokat. Ebbe a listába úgy helyezhet elemeket, hogy az adott értékpapírba lépve megnyomja a középen látható csillag mellett olvasható Kedvenc feliratot. Innentől a kedvencnek jelölt értékpapír megtalálható lesz a **Kedvencek** menüben, míg ismét meg nem nyomja azt a gombot, amivel

hozzáadta a listához.

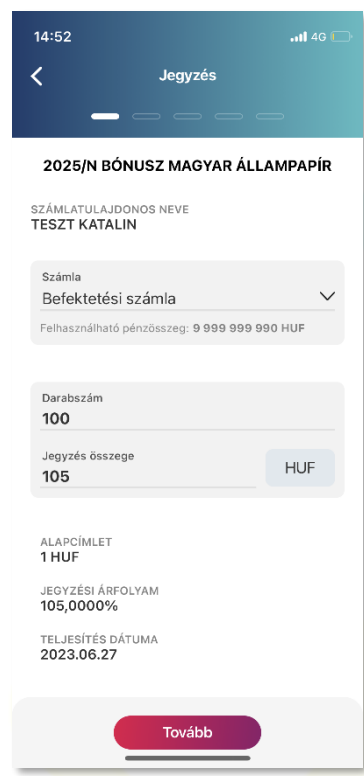

szeretné végrehajtani.

### <span id="page-20-1"></span>**11. Kötvények jegyzése**

A kötvények jegyzése a képernyő alján látható kereskedés gomb megnyomását követően vagy a terméklapról kezdeményezhető.

A képernyőn láthatóak a termékre vonatkozó legfontosabb információk, többek között a termékhez kapcsolódó dokumentumok, amelyeket a tranzakciót megelőzően mindenképpen javasolt áttekinteni!

A tranzakció a képernyő alján látható **Jegyzés** gomb megnyomásával kezdeményezhető.

Az első képernyőn szükséges kiválasztani az érintett számlát (melyről a jegyzést szeretné kezdeményezni), illetve megadni a jegyzés összegét. A megjelenő számla neve melletti nyilat megnyomva választhatja ki azt a számlát, amin a tranzakciót

Megadhatja a darabszám, illetve a jegyzés összegét is. Ha nagyobb összeget ad meg a jegyzés összegeként mint a rendelkezésére álló egyenleg, akkor a bevitel mező alatt ezt egy hibaüzenet jelzi, ami a gépelés során automatikusan megjelenik és inaktiválja a **Tovább** gombot.

Amennyiben valamelyik beviteli adat (darabszám vagy összeg) megadásra kerül, abban az esetben a többi információ is automatikusan feltöltődik adatokkal. A **teljesítés dátuma** sor mutatja, hogy az értékpapír jóváírása mikor történik meg a számlán.

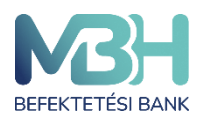

Az adatok megadását követően a **Tovább** gombot szükséges megnyomni.

Az **Összegzés** képernyő a tranzakció legfontosabb adatait tartalmazza. A képernyőn lehetőség van a tranzakció **Megszakítás**ára, illetve a **Tovább** gomb megnyomásával folytatni a tranzakciót.

A következő képernyő a Jegyzési **Nyilatkozat,** amely kötelező eleme a jegyzési tranzakciónak. A nyilatkozat végig olvasását követően lehetősége van a következő képernyőre történő navigációra.

A megjelenő képernyő tartalmazza a kötelező befektetővédelmi tájékoztatást, amely két részből áll. Egyrészt Az **Előzetes Költségkimutatás** bemutatja a termék 1 éves tartása esetén várható költségeket, míg a **Célpiaci vizsgálat** az Ön befektetővédelmi jellemzőit hasonlítja össze a termék jellemzőivel. A bemutatott információk segítik Önt a döntés meghozatalában.

Amennyiben az applikációban a termékre vonatkozó befektetővédelmi tájékoztató nem jelenik meg, a következő hiba üzenet lesz látható a képernyőn:

" Tájékoztatjuk, hogy technikai okok miatt a termékre vonatkozó célpiac vizsgálat és előzetes költségbemutatás megtekintésére nincs mód. Az előzetes költségbemutatás elvégezhető az információ gombon keresztül elérhető online kalkulátorral vagy folytatható a tranzakció a Jóváhagyás gombbal."

Tehát a tranzakció rögzítése folytatható és **ezt követően** az online kalkulátor segítségével megtekintheti a befektetővédelmi tájékoztatót.

A képernyő aljárán megjelenik a **Megszakít** gomb, illetve a **Jóváhagy** gombok, amelyekkel a tranzakció jóváhagyható vagy elutasítható.

A jóváhagyás gomb megnyomását követően szükséges a tranzakció megerősítése, amely az Ujjlenyomat vagy FaceID azonosítás esetén a biometrikus azonosítással történik, míg a **mégsem** gomb megnyomása esetén - vagy ha nincs beállítva a biometrikus azonosítás - a megadott mobiltelefonszámra kiküldésre kerül a megerősítő kódot tartalmazó SMS.

A **Visszaigazoló** képernyőn visszajelzés érkezik a tranzakció sikerességéről. A képernyőről lehetőség van a terméklistára, illetve a portfólióra történő navigációra.

#### <span id="page-21-0"></span>**12. Kötvények visszaváltása**

A kötvények visszaváltása az adott termék terméklapjáról vagy a **Kereskedés** menüpontból indítható. A termék kiválasztását követően megadható a **Visszaváltandó darabszám vagy a Tranzakció értéke.** Amennyiben a két érték közül valamelyik megadásra kerül, a rendszer automatikusan kalkulálja az eladandó darabszámot / tranzakció összegét.

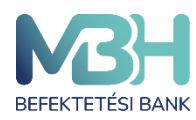

A **Tovább** gomb megnyomásával van lehetősége a következő fülre átlépni, ahol a tranzakció végleges adatai láthatóak, ellenőrizhetők, majd a tranzakciót jóváhagyhatja, illetve megszakíthatja.

A **Jóváhagyás** gomb megnyomása esetén vagy biometrikus azonosítással vagy SMS jelszóval jóváhagyhatja a tranzakciót.

A visszaváltást követően az értékpapír ellenértéke az ügyfélszámlán kerül jóváírásra.

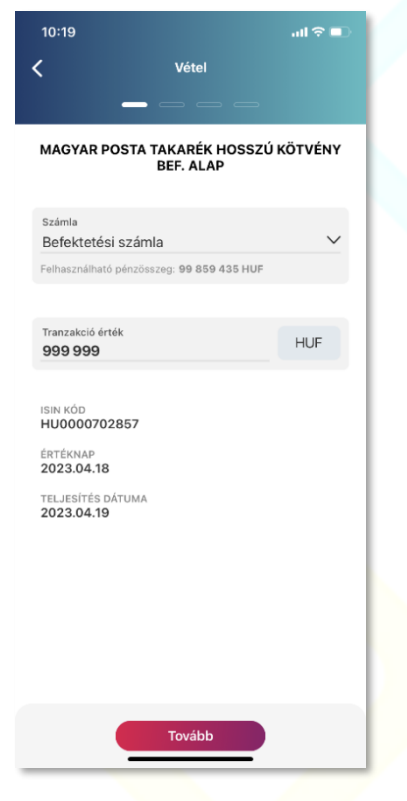

# <span id="page-22-0"></span>**13. Befektetési jegy vétel**

Befektetési jegyekhez kapcsolódó tranzakció a **Kereskedhető termékek** között kiválasztva vagy a **Terméklap**ról indítható.

A befektetési jegyek termék jellemzői miatt előfordulhat, hogy a tranzakció napján még nem ismert a tranzakcióra vonatkozó árfolyam, így az érintett befektetési jegy darabszáma csak a tranzakciót követően kalkulálható ki. Ezért kiemelten fontos, hogy **az árfolyam csak tájékoztató jellegű adat**!

A termék neve alatt választható ki az érintett számla, illetve a számla alatt látható a szabad pénzösszeg.

A belföldi befektetési jegy esetében elegendő a tranzakció értékének, külföldi befektetési jegy vételénél a darabszám megadása. Amennyiben belföldi befektetési jegy esetén a szabad egyenlegnél vagy külföldi befektetési jegynél a fedezettel növelt tranzakció értéknél magasabb összeget ad meg, hibaüzenetet ad

az applikáció. A tranzakciót a **Tovább** gomb megnyomását követően kezdeményezheti.

Az **Összegzés** képernyőn láthatja a tranzakció legfontosabb adatait:

- Az **Értéknap** mutatja meg, hogy a tranzakció mikori feldolgozási nappal rendelkezik.
- A **Teljesítés dátuma** mutatja, hogy ténylegesen mikor kerül a befektetési jegy elszámolásra.

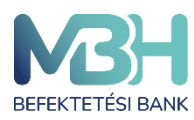

• A **Költség** mutatja a tranzakcióhoz kapcsolódó tényleges költségeket.

A **Megszakít** gombbal a tranzakciót megszakíthatja vagy a **Tovább** gombbal folytatható a tranzakció.

A következő képernyő tartalmazza a kötelező befektetővédelmi tájékoztatást, amely két részből áll. Az **Előzetes költségkimutatás** bemutatja a termék 1 éves tartása esetén várható költségeket, míg a **Célpiaci vizsgálat** az Ön befektetővédelmi jellemzőit hasonlítja össze a termék jellemzőivel. A bemutatott információk segítik a döntés meghozatalában.

Amennyiben az applikációban a termékre vonatkozó befektetővédelmi tájékoztató nem jelenik meg, a következő hiba üzenet lesz látható a képernyőn:

" Tájékoztatjuk, hogy technikai okok miatt a termékre vonatkozó célpiac vizsgálat és előzetes költségbemutatás megtekintésére nincs mód. Az előzetes költségbemutatás elvégezhető az információ gombon keresztül elérhető online kalkulátorral vagy folytatható a tranzakció a Jóváhagyás gombbal.,

Tehát a tranzakció rögzítése folytatható és **ezt követően** az online kalkulátor segítségével megtekintheti a befektetővédelmi tájékoztatót

A képernyő alján megjelenik a **Megszakít**, illetve a **Jóváhagy** gombok, amelyekkel a tranzakció megszakítható vagy jóváhagyható.

**Jóváhagy** gomb megnyomását követően szükséges a tranzakció megerősítése, amely az ujjlenyomat azonosítás esetén a biometrikus azonosítással történik, míg a **Mégsem** gomb megnyomása esetén - vagy ha nincs beállítva a biometrikus azonosítás - a megadott mobiltelefonszámra kiküldésre kerül a megerősítő kódot tartalmazó SMS.

A **Visszaigazoló** képernyőn visszajelzés érkezik a tranzakció sikerességéről, erről a képernyőről lehetősége van a tranzakció történetre, illetve a terméklistára átlépni.

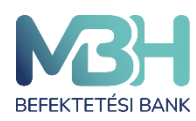

**MBH Befektetési Bank Zrt.** 1117 Budapest, Magyar tudósok krt. 9. ugyfelszolgalat@mbhbank.hu Telebank belföldről: +36 1 311 3110

Telebank külföldről: +36 1 311 3110

 $\mathbf{d} \approx \mathbf{0}$ 

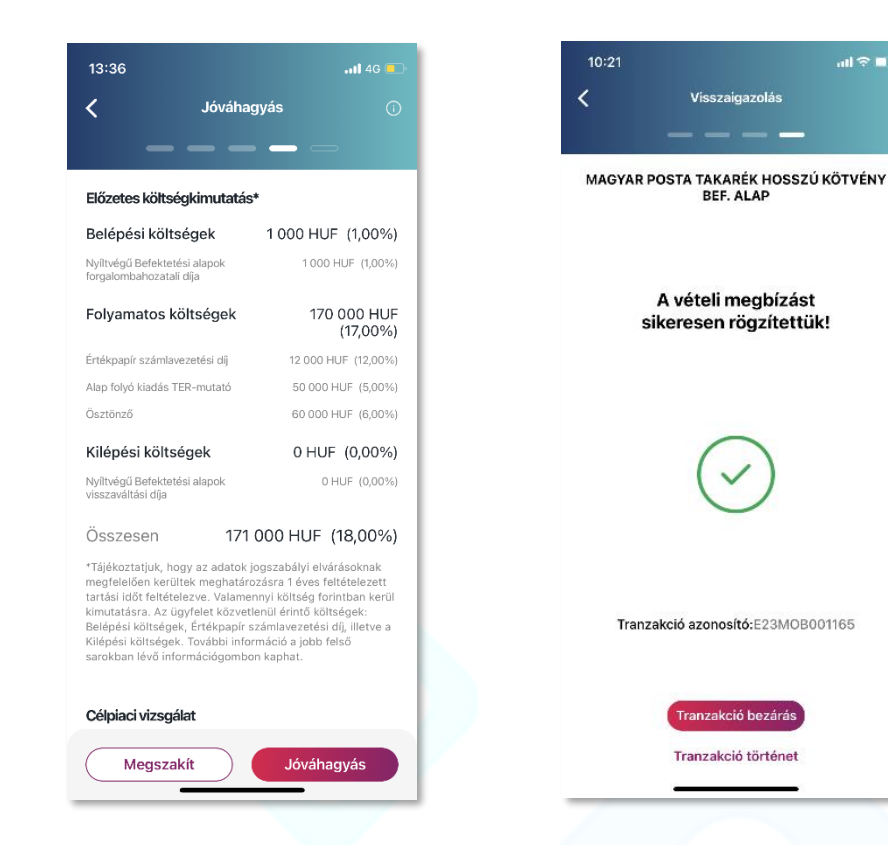

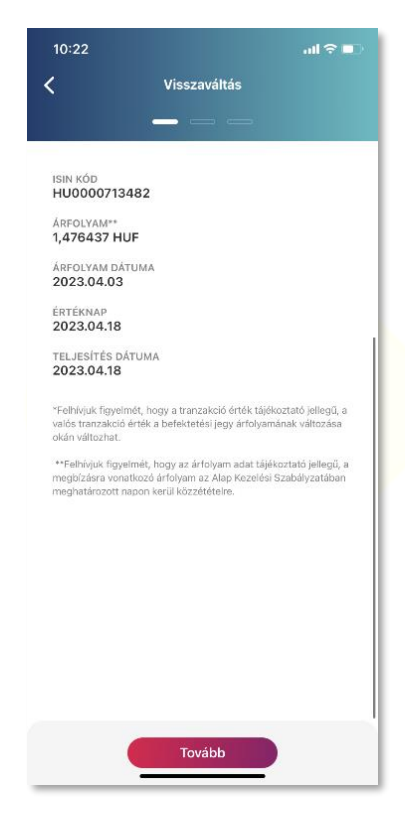

#### <span id="page-24-0"></span>**14. Befektetési jegy visszaváltás**

Befektetési jegyekhez kapcsolódó tranzakció a **Kereskedhető termékek** között kiválasztva vagy a **Terméklap**ról indítható. A visszaváltott befektetési jegy ellenértéke az ügyfélszámlán kerül jóváírása.

Első lépésként kiválaszthatja, hogy melyik számláról szeretné eladni a befektetési jegyet. Csak azok a számlák választhatóak ki, amelyek a műveletben érintettek lehetnek.

Az **Árfolyam** az utolsó ismert árfolyamot mutatja, amely segíti a darabszám megadását, azonban fontos, hogy a tranzakciónál alkalmazott tényleges árfolyam ettől eltérő lehet, amely a felületen is látható.

A **Darabszám** megadásával eldöntheti, hogy a rendelkezésre álló befektetési jegyek közül mekkora mennyiség kerüljön visszaváltásra. Lehetősége van a **Teljes készlet használata**

gomb használatára, amellyel az adott értékpapírból a teljes mennyiséget kijelöli visszaváltásra.

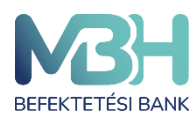

A **Tranzakció értéke** számított érték, a darabszám és az utolsó ismert árfolyam szorzata. Az információ, amennyiben az árfolyam nem aznapra vonatkozik, tájékoztató jellegű.

A **Teljesítés dátuma** azt a napot jelöli, amikor az ellenérték jóváírása megtörténik a számlán. **Tovább** gomb megnyomásával folytathatja a tranzakciót.

Az **Összegzés** fülön láthatja a tranzakció valamennyi adatát. Amennyiben az adatok megfelelnek az Ön által megadni kívánt tranzakció adataival, a **Jóváhagyás** gomb megnyomásával a tranzakció jóváhagyását elindíthatja, míg a **Megszakít** gombbal a tranzakció megszakítható.

A Jóváhagyás történhet biometrikus jóváhagyással - amennyiben ez a funkció engedélyezve van, illetve a készülék alkalmas rá - illetve SMS jóváhagyó kóddal.

A tranzakció véglegesítéséről a felület értesítést küld, továbbá az **Értesítések** és a **Tranzakció történet**ben is megtalálható a megadott megbízás.

A visszaigazolás képernyőről egy kattintással a **Kereskedhető termékek menüpontra** vagy a **Tranzakció történet** menüpontra van lehetőség navigálni.

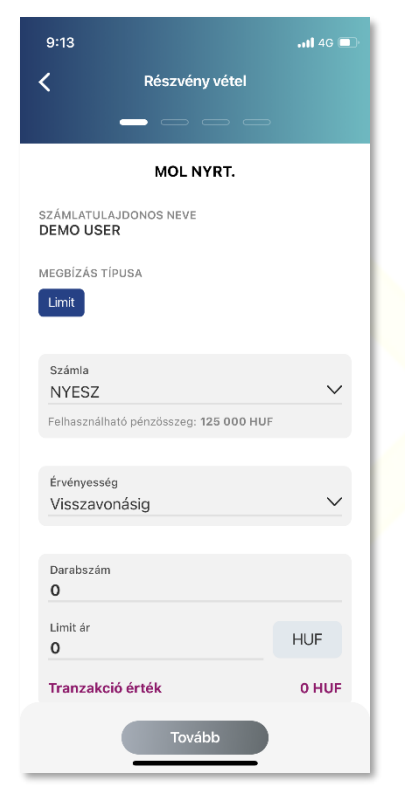

# <span id="page-25-0"></span>15. **Részvény limit áras vételi megbízás**

Részvényekhez kapcsolódó tranzakció a Kereskedhető termékek közül kiválasztva vagy a Terméklapról indítható.

A termék neve alatt választható ki az érintett számla, illetve a számla alatt látható a szabad pénzösszeg.

A tranzakcióhoz meg kell adni az érvényességet, ami lehet visszavonásig, napi, és adott dátumig érték, a részvény darabszámát és limit árat. A limit árnak meg kell felelnie a BÉT árlépésköz szabályainak. A BÉT árlépésköz szabályairól a <https://www.bet.hu/Befektetok/Szabalyozas/Tozsdei-szabalyzatok> oldalon tájékozódhat. Amennyiben a szabad egyenlegnél magasabb összeget ad meg, hibaüzenetet ad az applikáció. A tranzakciót a **Tovább** gomb megnyomását követően kezdeményezheti.

Az **Összegzés** képernyőn láthatja a tranzakció legfontosabb adatait. A **Megszakít** gombbal a tranzakciót megszakíthatja vagy a **Tovább**

gombbal folytatható a tranzakció.

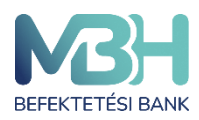

A következő képernyő tartalmazza a kötelező befektetővédelmi tájékoztatást, amely két részből áll. Az **Előzetes költségkimutatás** bemutatja a termék 1 éves tartása esetén várható költségeket, míg a **Célpiaci vizsgálat** az Ön befektetővédelmi jellemzőit hasonlítja össze a termék jellemzőivel. A bemutatott információk segítik a döntés meghozatalában.

Amennyiben az applikációban a termékre vonatkozó befektetővédelmi tájékoztató nem jelenik meg, a következő hiba üzenet lesz látható a képernyőn:

" Tájékoztatjuk, hogy technikai okok miatt a termékre vonatkozó célpiac vizsgálat és előzetes költségbemutatás megtekintésére nincs mód. Az előzetes költségbemutatás elvégezhető az információ gombon keresztül elérhető online kalkulátorral vagy folytatható a tranzakció a Jóváhagyás gombbal.,

Tehát a tranzakció rögzítése folytatható és **ezt követően** az online kalkulátor segítségével megtekintheti a befektetővédelmi tájékoztatót.

A képernyő alján megjelenik a **Megszakít**, illetve a **Jóváhagy** gomb, amelyekkel a tranzakció megszakítható vagy jóváhagyható.

**A Jóváhagy** gomb megnyomását követően szükséges a tranzakció megerősítése, amely ujjlenyomat azonosítás esetén a biometrikus azonosítással történik, míg a **Mégsem** gomb megnyomása esetén - vagy ha nincs beállítva a biometrikus azonosítás - a megadott mobiltelefonszámra kiküldésre kerül a megerősítő kódot tartalmazó SMS-sel.

A **Visszaigazoló** képernyőn visszajelzés érkezik a tranzakció sikerességéről. Erről a képernyőről lehetősége van a tranzakció történetre, illetve a terméklistára átlépni.

### <span id="page-26-0"></span>**16. Részvény limit áras eladási megbízás**

A részvényekhez kapcsolódó eladási tranzakció a **Kereskedhető termékek** között kiválasztva vagy a **Terméklapról** indítható. Az eladott részvény ellenértéke az ügyfélszámlán kerül jóváírása.

Első lépésként kiválaszthatja, hogy melyik számláról szeretné eladni a részvényt. Csak azok a számlák választhatók ki, amelyek a műveletben érintettek lehetnek.

Az érvényességnél meg kell adni a visszavonásig, napi, adott dátumig érték valamelyikét.

A Darabszám megadásával eldöntheti, hogy a rendelkezésre álló részvények közül mekkora mennyiség kerüljön eladásra. Lehetősége van a **Teljes készlet használata** gomb használatára,

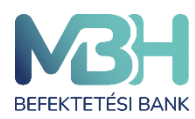

amellyel az adott részvényből a teljes mennyiséget kijelöli eladásra. Alatta meg kell adni a limit árat.

A Tranzakció értéke számított érték, a darabszám és a limit ár szorzata.

**A Tovább** gomb megnyomásával folytathatja a tranzakciót.

Az Összegzés fülön láthatja a tranzakció valamennyi adatát. Amennyiben az adatok megfelelnek az Ön által megadni kívánt tranzakció adataival, a **Jóváhagyás** gomb megnyomásával a tranzakció jóváhagyását elindíthatja, míg a **Megszakít** gombbal a tranzakció megszakítható.

A Jóváhagyás történhet biometrikus jóváhagyással - amennyiben ez a funkció engedélyezve van, illetve a készülék alkalmas rá - illetve SMS jóváhagyó kóddal.

A tranzakció véglegesítéséről a felület értesítést küld, továbbá az értesítések és a **Tranzakció történet**ben is megtalálható a megadott megbízás.

A visszaigazolás képernyőről egy kattintással a **Kereskedhető termékek** menüpontra vagy a **Tranzakció történet** menüpontra van lehetőség navigálni.

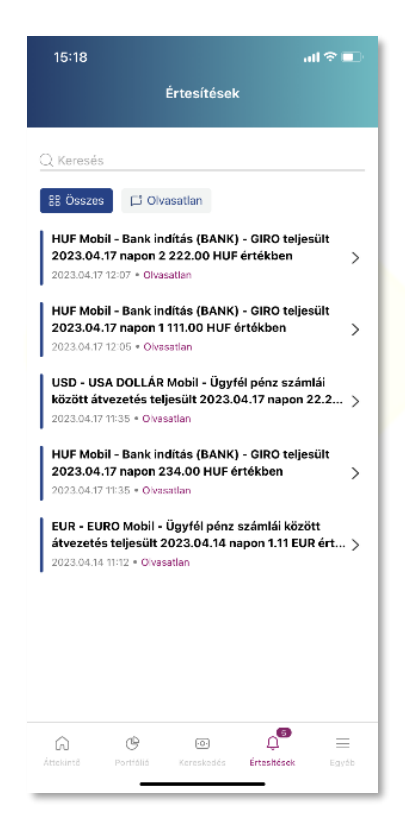

# <span id="page-27-0"></span>**17. Automatikus értesítések küldése**

# **Az értesítések engedélyezése a készülék beállításai között lehetséges, nem az alkalmazás beállításai között.**

Az automatikus értesítések a mobilkészülékre érkeznek, arra rányomva egyből megnyílik az alkalmazás.

Amennyiben Ön az értesítés érkezésekor nincs belépve az Applikációba, abban az esetben az értesítésre rányomva az App **Bejelentkezési** képernyője jelenik meg. A belépést követően tekintheti meg az "**Értesítések**" menüpont adatait.

A kapott értesítés a **Portfólió** képernyőn jelenik meg. A Portfólió képernyőn csak a legfrissebb értesítés látható, melyre rányomva a felület átnavigál a korábban küldött értesítéseket megjelenítő menüpontba, ahol lehetősége van megnézni az összes korábbi értesítést. A listában az olvasatlan értesítések félkövéren jelennek meg. A lista szűrhető státusz szerint:

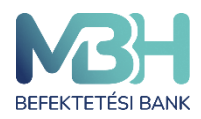

olvasott, olvasatlan vagy összes megjelenítése. Az oldalon található keresés funkció az értesítés tárgyára és törzsszövegére működik.

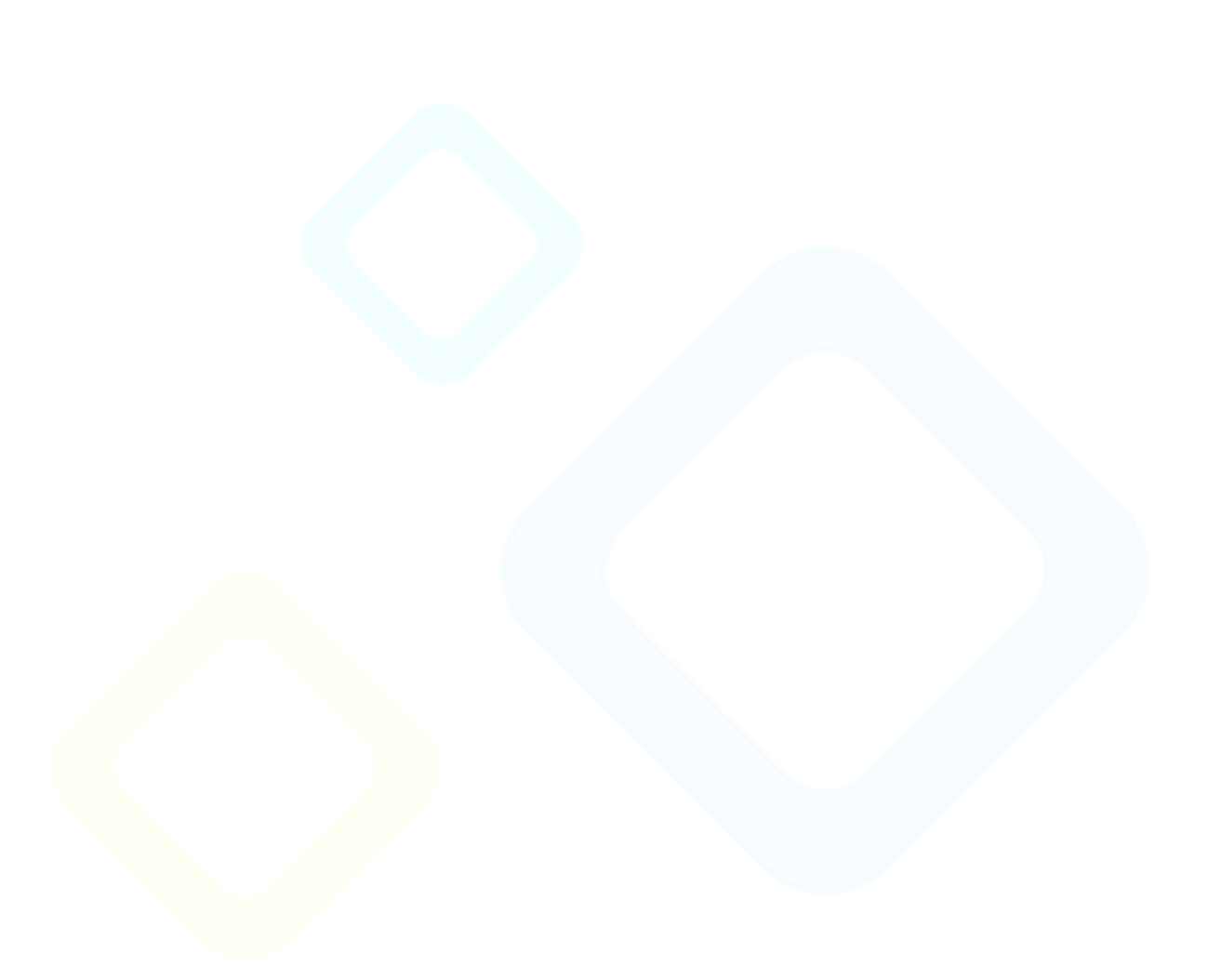

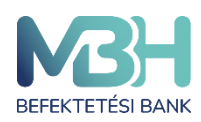

# <span id="page-29-0"></span>**18. Egyéb menü**

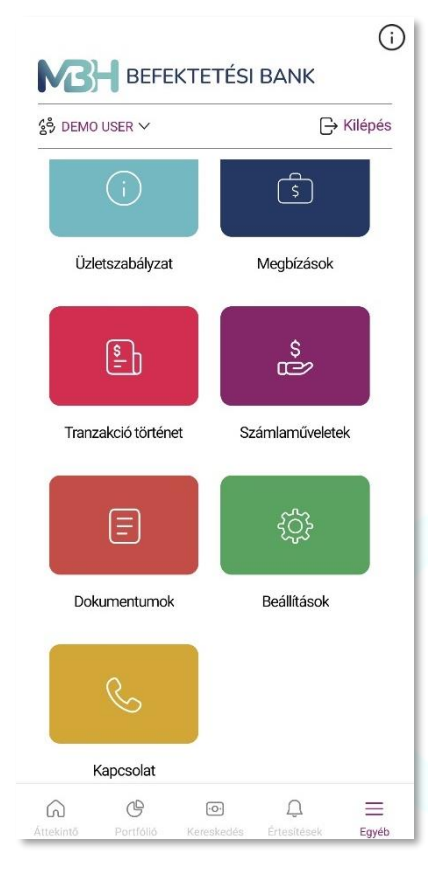

Az **Egyéb** menüben van lehetőség az Üzletszabályzat, Megbízások, Tranzakció történet, Számlaműveletek, Dokumentumok, Kapcsolatok és a Beállítások menü elérésére, továbbá a bal felső sarokban a legördülő menüben látható ügyfélválasztóból lehet átjelentkezni egy másik számla kezelésére meghatalmazottként, illetve a **Kilépés** gomb használatával kijelentkezni a fiókjából.

A meghatalmazott számlakezelő számára minden funkció látható, de csak a meghatalmazás szintjének megfelelő műveleteket lesz képes végrehajtani.

A meghatalmazást számlánként szükséges igényelni, ehhez kérjük, fáradjon be egy bankfiókunkba.

Az **Üzletszabályzat** gomb választása esetén megtekintheti a hatályos Üzletszabályzatot a **Megbízások** gomb megnyomásával különböző szűrési feltételek szerint megtekintheti nyitott és már lezárt megbízásainak a listáját, míg a **Tranzakció történet** menüpontban megtekintheti minden tranzakcióját a beállított szűrőfeltételek alapján.

A **Számlaműveletek** gomb választását követően háromféle tranzakciót indíthat. Ezek a **Pénz kiutalása fizetési számlára**, a **Pénz átvezetése ügyfélszámlák között** és a **Devizaváltás**, amelyek a megfelelő gombok használatával kezdeményezhetők.

A **Dokumentumok** gomb megnyomásával megtekintheti a dokumentumait hónapokra lebontva.

Jelenleg a **Beállítások** között a jelszó módosítása és a biometria ki/bekapcsolása érhető el, illetve itt lehet feliratkozni a valós idejű BÉT adatok szolgáltatásra a megszabott havidíj ellenében, továbbá a leiratkozás is itt végezhető el. A menüpont alatt látható a feliratkozás aktuális státusza.

A **Kapcsolatok** menüpontban felveheti a kapcsolatot a Bankunkkal a megadott módokon.

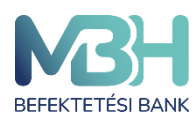

Telebank külföldről: +36 1 311 3110

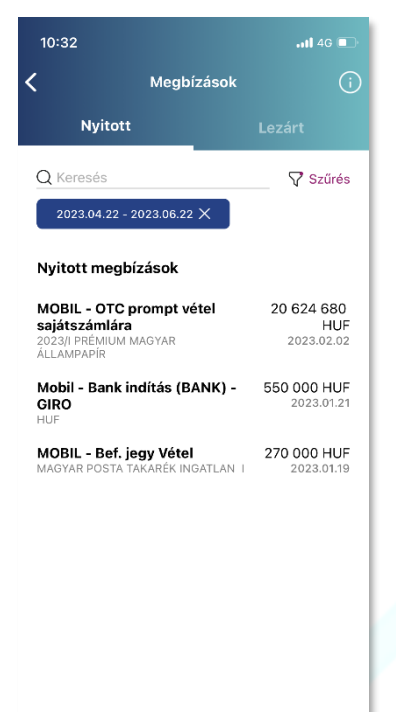

#### <span id="page-30-0"></span>18.1. **Megbízások**

A **Megbízások** menüben Ön áttekintheti a még nyitott illetve már lezárt megbízásait, valamint lehetősége van visszavonni a nyitott tőzsdei megbízásait.

A nyitott megbízások közé azon tételek kerülnek listázásra, melyek nem- vagy csak részben teljesültek. Az oldalon az alábbi értékpapír típusokhoz tartozó megbízások jelennek meg:

• Részvények – MBH Mobilbroker alkalmazásból indított limitáras vételi és eladási megbízások,

• Befektetési jegyek – T+X napos befektetési jegy megbízások,

• Állampapírok – elszámolás alatt lévő állampapír jegyzések.

A listában adott elemre történő rányomásra megnyílik a részletek aloldal, amelyen minden a tranzakcióhoz kapcsolódó adat felsorolásra kerül. Itt helyezkedik el a **Visszavonás** gomb

is az oldal alján, azon még le nem zárt limit áras tőzsdei megbízásoknál, ahol lehetséges a teljesítési igény visszavonása. Ez csak a rendszeren keresztül leadott, még nem vagy csak részben teljesült tőzsdei limit áras megbízásokat foglalja magába.

A **Visszavonás** gomb megnyomását követően egy **Összegzés** oldal ugrik fel, amely a korábban beadott megbízás adatait tartalmazza. A **Tovább** gombra kattintva a **Jóváhagyás** oldal nyílik meg, ahol biometrikus azonosítással, vagy a kapott SMS kód megadásával véglegesíthető a visszavonás.

A **Lezárt megbízások** közé azok a tőzsdei részvény (limit áras vételi vagy eladási megbízások kerülnek), amelyek:

- Maradéktalanul teljesültek
- Lejártak
- Visszavonásra kerültek.

Mind a nyitott, mind a lezárt megbízások listájában lehetősége van szűrni a tételekre számlatípus, tranzakció típus, tranzakciós csatorna, és idő szerint. Az időben visszatekintő szűrés maximális időszaka 3 év.

### <span id="page-30-1"></span>18.2. **Tranzakció történet**

A **Tranzakció történet** menüben Ön áttekintheti a már lezárt tranzakcióit. A tranzakciók listája szűrhető számlatípus, tranzakció típusa és tranzakciós csatorna szerint is. A visszatekintő tranzakciós történet maximális időszaka 3 év.

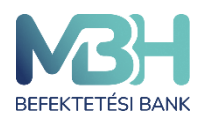

Az alkalmazásban elérhető az Ön számára a részletes, valós idejű tranzakció történet. A tranzakció történet funkcióban egy listában elérhetőek az Ön múltbeli tranzakciói időrend szerint sorba rendezve. A lista az Ön valamennyi MBH Mobilbroker applikációján kötött lezárt tranzakcióját tartalmazza, továbbá tartalmazza az egyéb tranzakciós csatornán megkötött ügyleteket is.

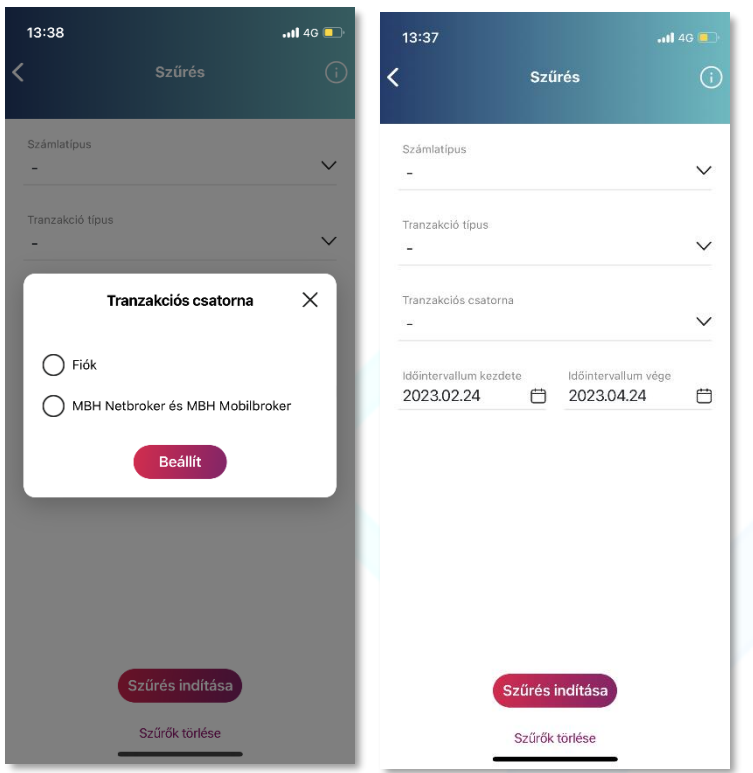

A lista szűrhető számlák, tranzakció típus és tranzakciós csatorna (Mobil, Fiók, Banki érkeztetés) szerint is. A bemutatott tranzakció történet maximális időszaka az elmúlt 3 év, ezen az intervallumon belül a tólig időszakot beállíthatja a szűrő oldalon. A képernyőn egyszerre 25 db tranzakció látható, korábbi elemek az oldal aljára való görgetés hatására jelennek meg. A listát az oldal tetején állva és lefelé húzva az oldalt frissítheti. Ha Önnek még nincs lezárt tranzakciója, akkor erről egy tájékoztató szöveg jelenik meg.

Fontos, hogy a MBH Mobilbroker alkalmazáson keresztül adott megbízások esetében a törvényi megfelelést biztosító visszaigazolásokat az applikáció ezen fejezetében leírt funkció látja el!

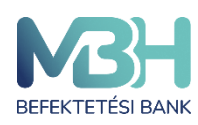

 $\checkmark$ 

 $\times$ 

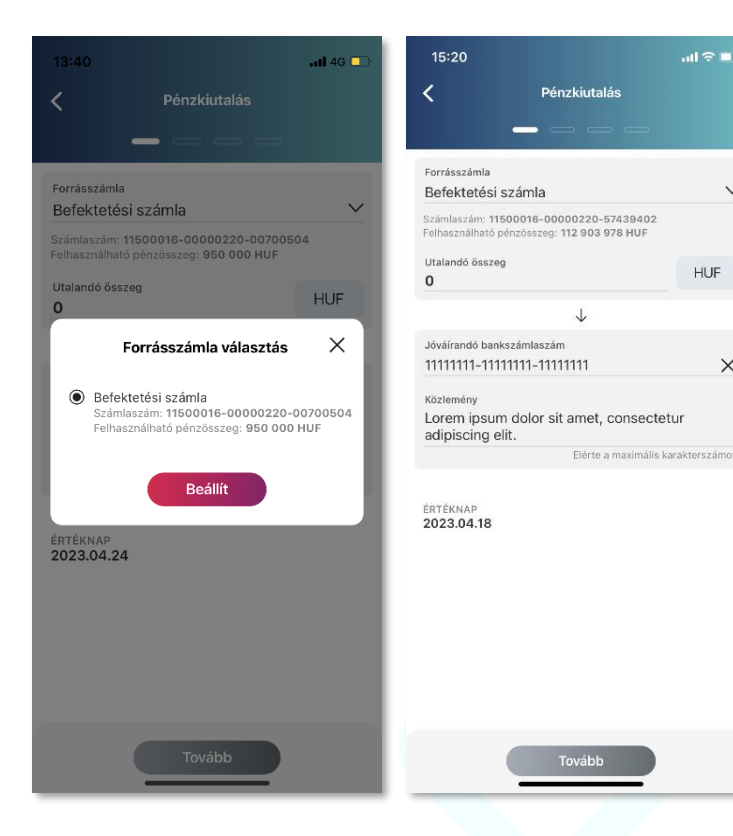

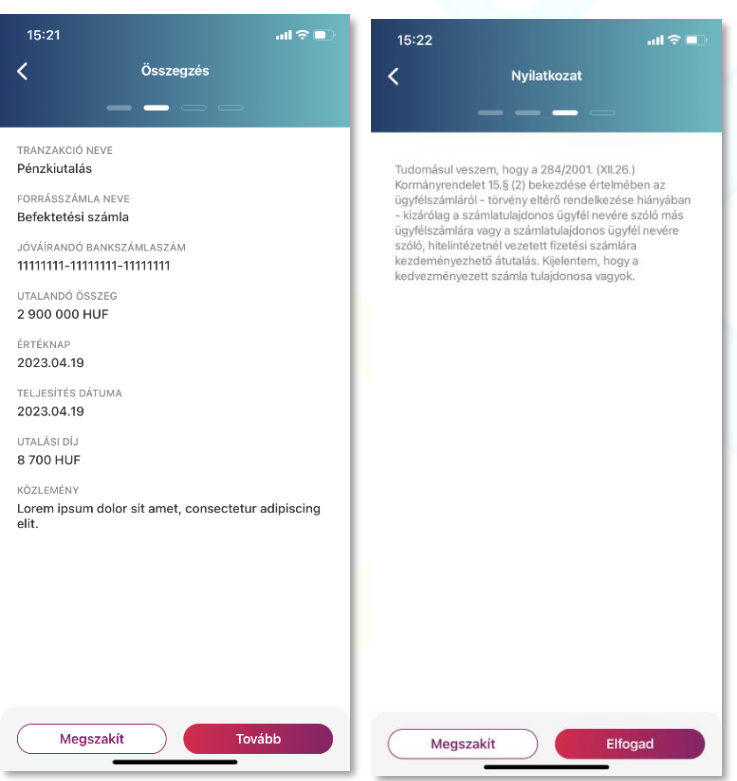

# <span id="page-32-0"></span>**18.3. Számlaműveletek – Pénz kiutalása fizetési számlára**

1. A **Pénz kiutalása fizetési számlára** művelet során lehetősége van a befektetési szolgáltatási számláján vagy gyűjtőszámláján lévő szabad pénzegyenlegének terhére pénzkiutalási tranzakciót kezdeményezni saját fizetési számlája javára.

2. Ehhez először meg kell adnia a **Forrás számla** mezőben, hogy melyik számláról szeretné kezdeményezni a pénzkiutalást. Itt a lefelé mutató nyílra kattintva egy felugró ablakban kiválaszthatja a forrásszámlát.

3. Az **Utalandó összeg** mező kitöltésével beállíthatja az elutalni kívánt pénzösszeget, míg a **Jóváírandó fizetési számlaszám** mező kitöltésével adható meg a számlaszám, amelyre az összeget utalni szeretné.

4. Amennyiben minden adatot helyesen adott meg, a **Tovább** gombra kattintva egy, a tranzakció részleteit összegző oldal jelenik meg.

5. Az adatok helyességének ellenőrzését követően, ismételten a **Tovább** gombra kattintva egy **Nyilatkozat** fogadja Önt, amely elfogadása véglegesíti a pénzkiutalást. Ennek az elfogadásához meg kell erősíteni szándékát biometrikus azonosítással, amennyiben készüléke alkalmas rá és bekapcsolta azt korábban az alkalmazásban, vagy SMS-ben kapott kóddal erősítheti meg szándékát.

<span id="page-33-0"></span>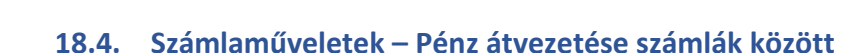

**MBH Befektetési Bank Zrt.**

A **Pénz átvezetése ügyfélszámlák között** művelet során lehetősége van a befektetési szolgáltatási számláján vagy gyűjtőszámláján lévő szabad pénzegyenlegének terhére pénzátvezetési tranzakciót kezdeményezni ügyfélszámlái között.

- 1. Ehhez először meg kell adnia a **Forrás számla** mezőben, hogy melyik számláról szeretné kezdeményezni a pénzátvezetést. Itt a lefelé mutató nyíl megnyomásával egy felugró ablakban kiválaszthatja a forrásszámlát.
- 2. Az **Átvezetendő összeg** mező kitöltésével beállíthatja az átvezetni kívánt pénzösszeget, illetve itt a lefelé mutató nyíl megnyomásával kiválasztható az átvezetni kívánt deviza.
- 3. A **Jóváírandó számla** mező legördülő menüjében választható ki a számlaszám, ahova az összeget át szeretné vezetni.
- 4. Amennyiben minden adatot helyesen adott meg, a **Tovább** gombra kattintva egy, a tranzakció részleteit összegző oldal jelenik meg.
- 5. Az adatok helyességének ellenőrzése után, ismételten a **Tovább** gombra kattintva véglegesítheti a tranzakciót, amelyet követően a **Visszaigazolás** oldalon bizonyosodhat meg a tranzakció sikerességéről.

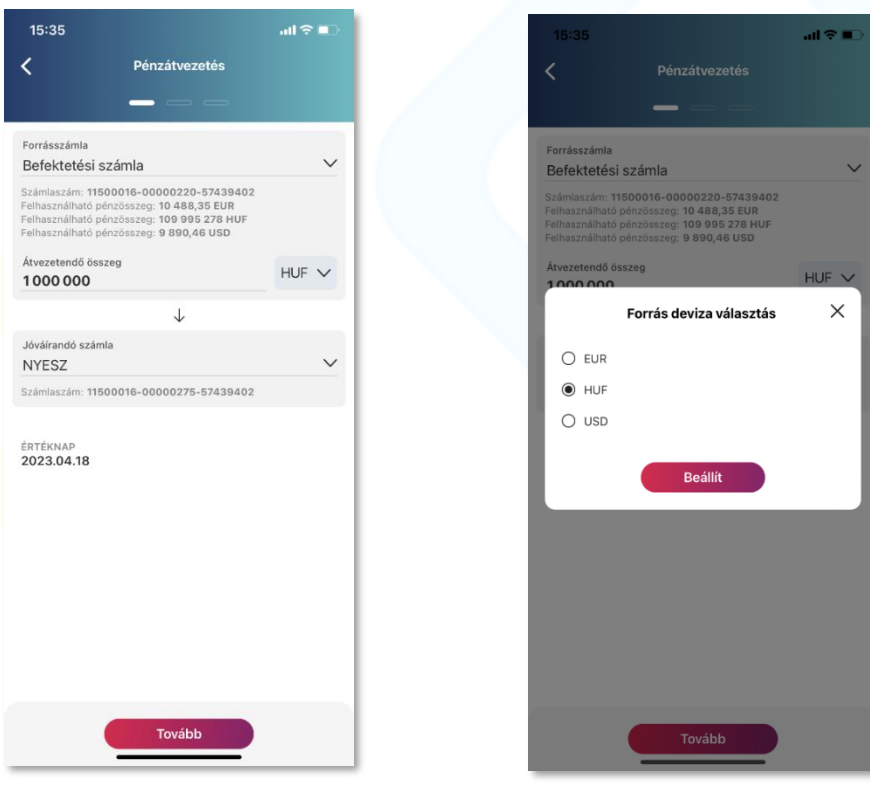

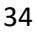

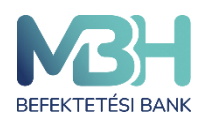

#### <span id="page-34-0"></span>**18.5. Számlaműveletek – Devizaváltás**

A devizaváltás funkció használatával a felhasználónak lehetősége van a szabad pénzegyenlege terhére deviza váltási tranzakciót kezdeményezni Befektetési és TBSZ számláján. Az alkalmazás kizárólag számlán belüli átváltást tesz lehetővé. Az alkalmazás kizárólag olyan devizák közötti átváltást tesz lehetővé, amelyek közül az egyik devizaneme HUF.

Felhívjuk a figyelmet arra, hogy devizaváltást kizárólag befektetési szolgáltatáshoz kapcsolódóan kezdeményezhet. A **Devizaváltás** funkció kizárólag annak érdekében került kialakításra, hogy amennyiben az ügyfél HUF devizanemtől eltérő devizában denominált pénzügyi eszközt szeretne vásárolni, de nem rendelkezik ehhez megfelelő deviza egyenleggel, akkor az adott pénzügyi eszköz megvásárlásához a Bank lehetőséget biztosítson a HUF fedezet átváltására. **Az ügyfél köteles az átváltott összeget az átváltást követően haladéktalanul befektetni, a Devizaváltás funkció használata az átváltott összeg befektetésének hiányában jogszabályba ütközik, mely egyben az Ügyfél részéről súlyos szerződésszegésnek minősül és megalapozza a Bank azonnali hatályú felmondási jogát.**

Devizaváltás folyamata:

- 1. Forrásszámla, forrásdeviza és céldeviza megadása.
- 2. Összegzésen a tranzakció fontosabb adatai jelennek meg.
- 3. A **Jóváhagyás** gombra nyomva biometrikus vagy SMS-ben kapott kóddal való azonosítás szükséges.
- 4. A tranzakció sikeres beküldéséről visszaigazolást kap az ügyfél a tranzakciós folyamat záróképernyőjén, valamint az oldalon megjelenik a tranzakciós azonosító is. A visszaigazoló üzenetet tartalmazó oldalról visszatérhet az ügyfél arra az oldalra, ahonnan a tranzakciót elindította vagy közvetlenül átnavigálhat a tranzakció történet oldalra.

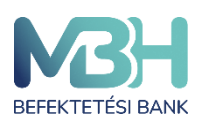

**MBH Befektetési Bank Zrt.**

1117 Budapest, Magyar tudósok krt. 9. ugyfelszolgalat@mbhbank.hu Telebank belföldről: +36 1 311 3110 Telebank külföldről: +36 1 311 3110

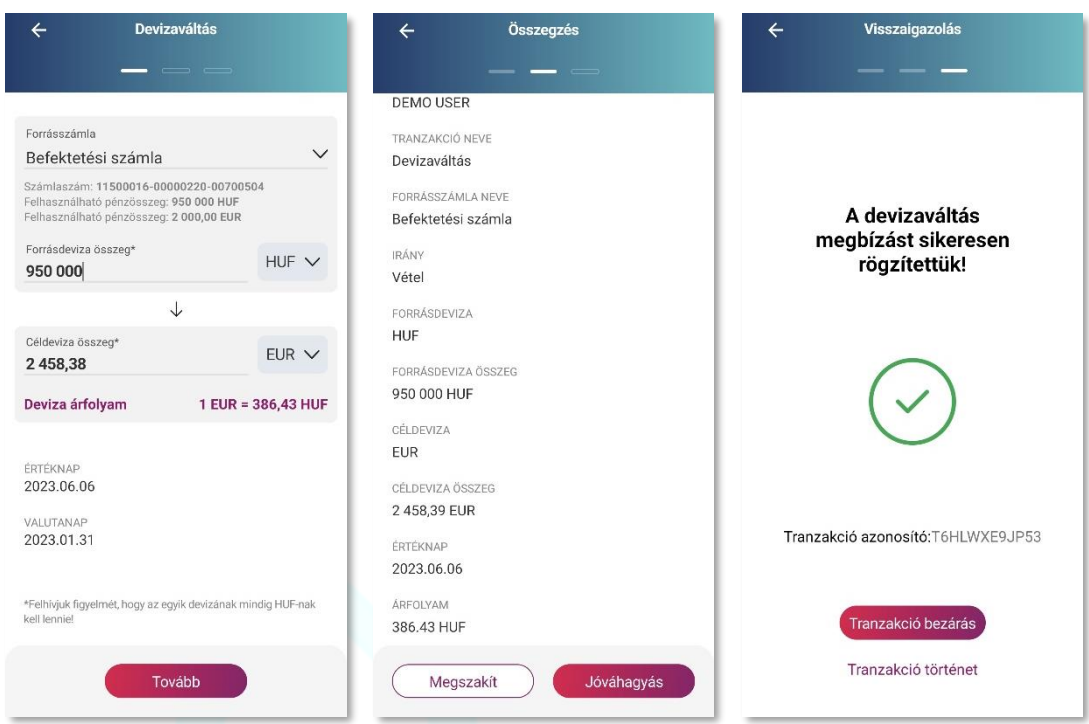

#### <span id="page-35-0"></span>**18.6. Dokumentumok**

A **Dokumentumok** menüponton belül megtekinthetők a számlatulajdonos összes számlájára vonatkozó számlakivonatai.

- A keresőmezőben keresőparaméterek adhatók meg, amely által a dokumentumok nevében és típusában van lehetőség keresni. Már az első karakter beírása utána automatikusan megjelenítésre kerül a találati lista.
- A dokumentum kereső mellett található szűrés gomb segítségével van lehetőség a dokumentum kategóriák és dátum szerinti szűrésére.

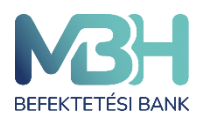

• Adott dokumentumra rányomva előhozható a rejtett menü, amelyen a **Megnyitás**  gomb megnyomásával megnyitható a dokumentum, míg a **Megosztás** gomb megnyomásával előhozhatja mobilkészüléke megosztási opcióit.

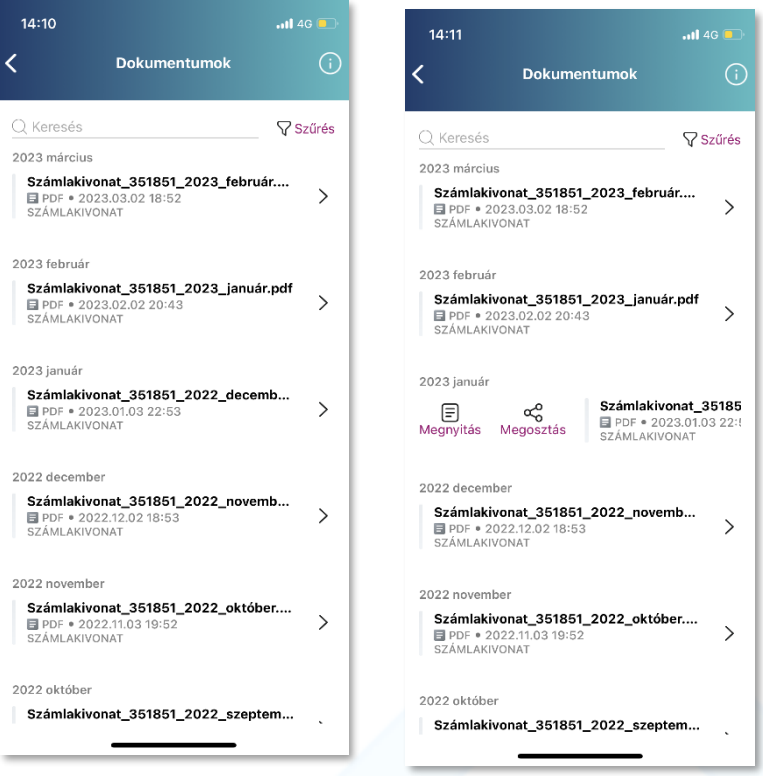

#### <span id="page-36-0"></span>**18.7. Beállítások – Jelszó módosítás**

Amennyiben szeretné megváltoztatni jelszavát, akkor azt ebben a menüpontban teheti meg.

A megjelenő **Jelszó módosítása** képernyőn 2 alkalommal szükséges megadni az új jelszót.

A jelszónak az alábbi szabályoknak szükséges megfelelnie:

- o a választott jelszónak **minimum 12 karakter hosszúnak** kell lennie, és
- o tartalmaznia kell legalább **1 kis betűt, 1 nagy betűt és 1 speciális karaktert (pl: #;&;@;\$;%,stb).**

A jelszómódosítást követően megjelenik egy tájékoztató üzenet, miszerint a jelszó módosítása sikeresen megtörtént. A **Tovább** megnyomását követően az App automatikusan kilépteti Önt. Az alkalmazás használatához ismételt bejelentkezés szükséges az új jelszavával.

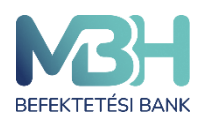

**MBH Befektetési Bank Zrt.**

1117 Budapest, Magyar tudósok krt. 9. ugyfelszolgalat@mbhbank.hu Telebank belföldről: +36 1 311 3110 Telebank külföldről: +36 1 311 3110

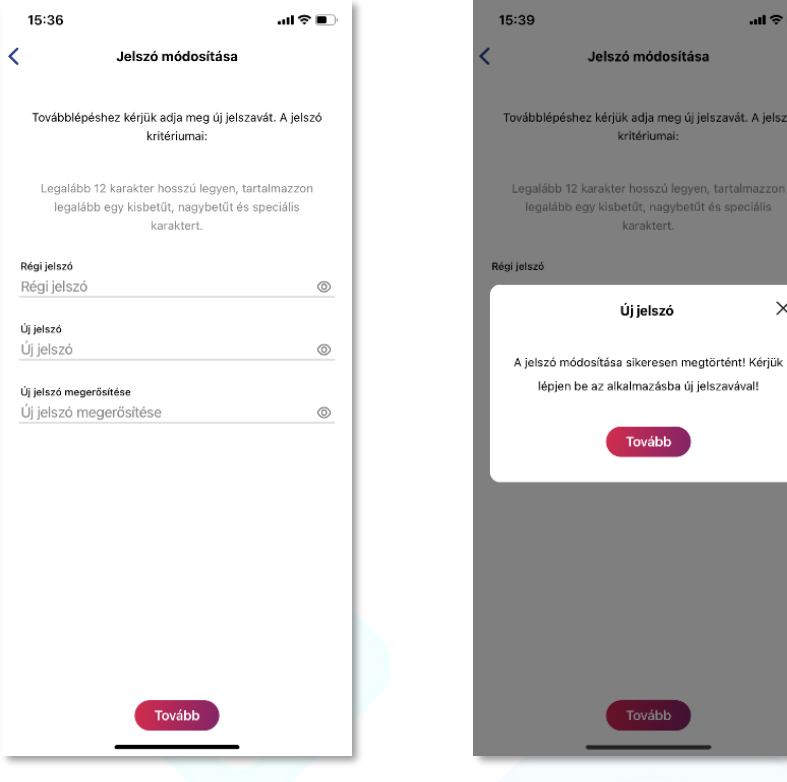

11:01  $\blacksquare$  46

Valós idejű BÉT adatok  $\overline{\mathbf{C}}$ 

Iratkozzon fel, hogy élyezhesse a valós ideiű adatok nyújtotta előnyöket és előbb értesüljön a piac

A szolgáltatás díja minden hónap végén automatikusan megújul, de bárhol és bármikor<br>leiratkozhat róla.

A feliratkozást követően Ön jogosulttá válik a valós<br>idejű BÉT adatokra, valamint az 5-ös mélységű<br>ajánlati könyv elérésére.

Ön jelenleg nincs feliratkozva és késleltetett tőzsdei adatokat lát az alkalmazásban

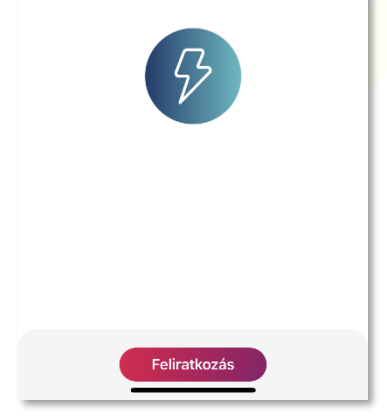

#### <span id="page-37-0"></span>**18.8. Valós idejű BÉT adatok**

Alapértelmezetten minden felhasználó legfeljebb 15 perccel késleltetett adatokat lát. A valós idejű adatszolgáltatás igénylése és regisztrálása az alkalmazáson belül indítható, ami plusz költséggel jár. Fel- és leiratkozást csak a számlatulajdonos kezdeményezhet, illetve csak saját magának. A feliratkozást követően a menüpont név alatt jelenik meg az érvényesség.

Feliratkozás folyamata:

1. Információs oldal áttekintése, amelyen a következő adatok jelennek meg: Szerződő neve, Terhelendő számla, Szolgáltatás havi díja, Érvényesség

2. Nyilatkozat elfogadása

3. A feliratkozás sikeres beküldéséről visszaigazolást kap az ügyfél, valamint az oldalon megjelenik a tranzakciós azonosító. A visszaigazoló üzenetet tartalmazó oldalról visszatérhet az ügyfél a **Beállítások** oldalra. A sikeres feliratkozást követően a szolgáltatás

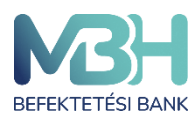

előnyeit a felhasználó egy újbóli bejelentkezést követően élvezheti.

Leiratkozás folyamata:

- 1. Információs oldal áttekintése, amelyen a következő adatok jelennek meg: Szerződő neve, Terhelendő számla, Szolgáltatás havi díja, Előfizetés vége
- 2. Nyilatkozat elfogadása
- 3. A leiratkozás sikeres beküldéséről visszaigazolást kap az ügyfél, valamint az oldalon megjelenik a tranzakciós azonosító. A visszaigazoló üzenetet tartalmazó oldalról visszatérhet az ügyfél a **Beállítások** oldalra. A leiratkozást követően a szolgáltatás előnyeit a felhasználó még élvezheti az adott hónap utolsó munkanapjáig.

#### <span id="page-38-0"></span>**18.9. Beállítások – Biometrikus azonosítás**

Amennyiben készüléke alkalmas biometrikus azonosításra, Önnek lehetősége van beállítani, hogy engedélyezi-e az alkalmazás számára a biometrikus azonosítást vagy sem.

*Az Applikáció az Ön készülékén már beállított biometrikus azonosítót használja titkosított formában, tehát az applikáción keresztül sem a Bank, sem a szolgáltatásban részt vevő egyéb szolgáltatók/partnerek nem gyűjtenek, és nem tárolnak biometrikus adatot Önről.*

Ezen funkciót a **Beállítások** menüpontban bármikor aktiválhatja, illetve kikapcsolhatja. A funkció bekapcsolásához az **Ujjlenyomat bekapcsolása** gombot szükséges kiválasztani.

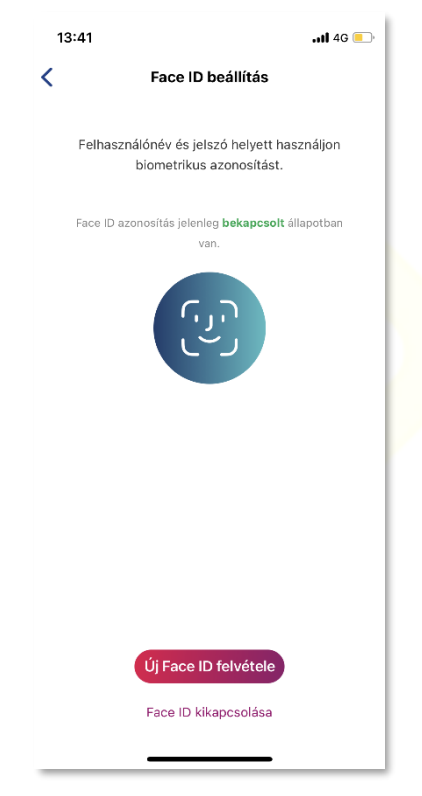

Az applikáció nem rögzít külön biometrikus azonosítót, a készülékben tárolt információt használja fel titkosított formában, amely teljes mértékben megfelel az adatvédelmi és bankbiztonsági szabályoknak.

A Bank által elfogadott biometrikus azonosítási módok készülékenként eltérő lehet.

Egy felhasználónak egy időben csak egy készüléken lehet beállítva a biometrikus azonosítás. Amennyiben új készüléken történik a biometria megadása, az eredeti készüléken a továbbiakban a Felhasználónév + jelszó + SMS azonosítóval lehetséges a belépés.

A biometrikus azonosítás beállításához az Ön belépési jelszavának megadása szükséges.

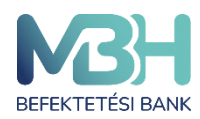

*Nagyon lényeges, hogy a biometria beállításával az adott készülékre telepített alkalmazás példány megszemélyesítődik. A biometria beállításától kezdve azon a készüléken az alkalmazás mindig ugyanabba a fiókba fog belépni, a fiók (és tulajdonosa), valamint a készülék összekapcsolódik. FONTOS! Egy mobil eszközön kizárólag egy felhasználó regisztrálható a biometrikus azonosításhoz (egy felhasználó személyesíthető meg)! A további felhasználók felhasználónév + jelszó + SMS használatával tudnak bejelentkezni.*

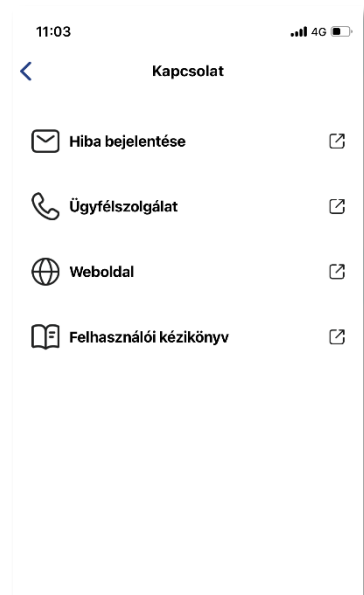

#### <span id="page-39-0"></span>**19. Kapcsolatok**

Az alkalmazásból indítva lehetőség van az ügyfélnek kapcsolatot teremteni a Bankkal emailben és telefonon, emellett az alkalmazáshoz tartozó weboldalt és Felhasználói kézikönyvet elérheti az adott menüpontokból.

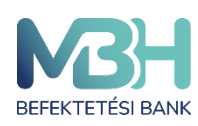

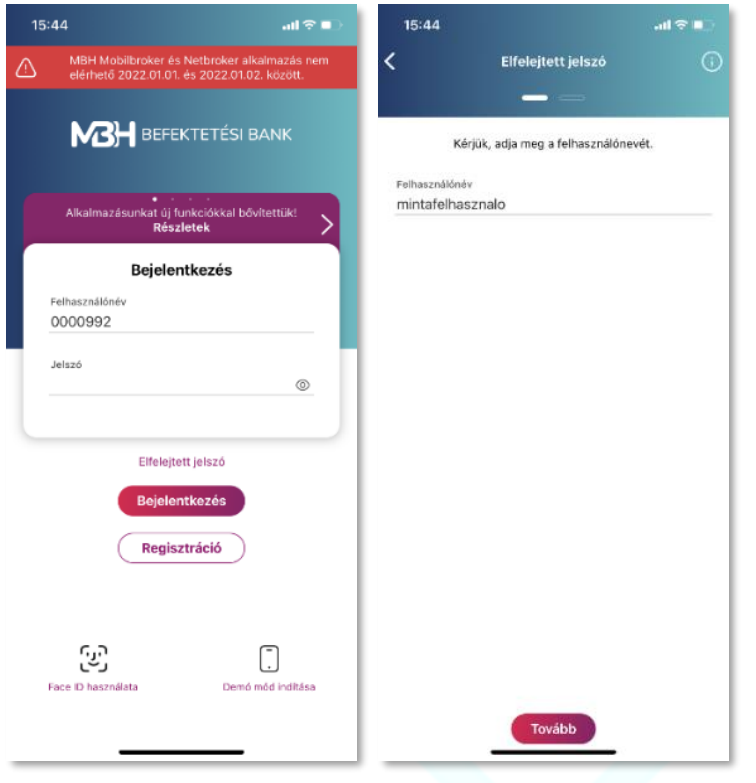

## <span id="page-40-0"></span>**20. Elfelejtett jelszó**

Amennyiben Ön elfelejtette bejelentkezési jelszavát, az App-on keresztül van lehetősége új belépési jelszó igénylésére.

1. A bejelentkezési képernyőn az **Elfelejtett jelszó** gombot szükséges kiválasztania.

2. Az **Elfelejtett jelszó** képernyőn a MBH Mobilbroker azonosítójának (felhasználó nevének) megadását követően nyomja meg a **Tovább** gombot.

3. Ezt követően a MBH Mobilbroker szolgáltatáshoz megadott mobil telefonszám utolsó 6 számjegyét szükséges megadni és ismét a **Tovább** gombot megnyomni.

Az SMS-ben kapott egyszer használatos

jelszó beírását követően meg kell adnia az új jelszavát a jelszó változtatási képernyőn.

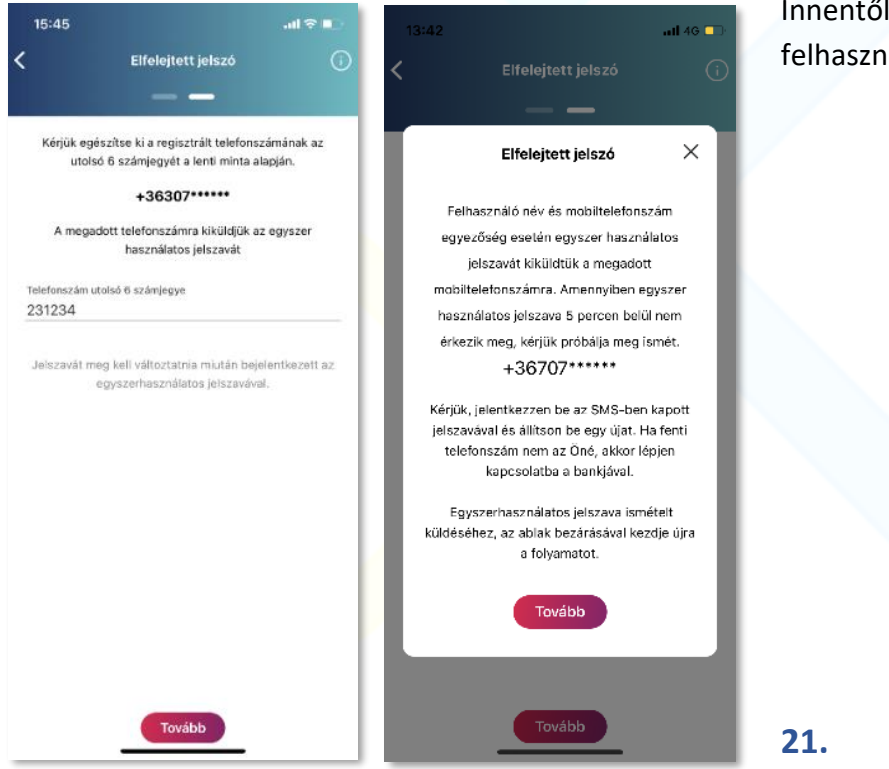

Innentől ez a jelszó fog társulni a felhasználóhoz.

#### <span id="page-40-1"></span>**21. Felfüggesztés**

A MBH Mobilbroker szolgáltatás felfüggesztését a fiókhálózatban személyesen vagy telefonos ügyfélszolgálatunkon (+36 1 311 3110) keresztül kérheti. Az Ön Mobil App szerződése nem szűnik meg, de amíg felfüggesztett

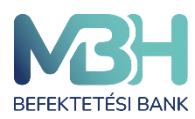

státuszban van a szolgáltatás, addig az App nem érhető el (nem tud belépni a felfüggesztés visszavonásáig). Például abban az esetben lehet ez megoldás az Ön számára, ha elvesztette vagy ellopták a telefonját, vagy a felhasználó neve és jelszava illetéktelen személy birtokába került.

A MBH Mobilbroker szolgáltatás felfüggesztésének visszavonását, feloldását személyesen vagy amennyiben rendelkezik TPIN kóddal telefonos ügyfélszolgálatunkon (+36 1 311 3110) keresztül kérheti.

## <span id="page-41-0"></span>**22. Tranzakció visszahívás (sztornó)**

Tranzakció visszahívására, törlésére az Applikáción keresztül Önnek nincs lehetősége. Amennyiben még is szükséges a tranzakció visszahívása, az csak a bankfióki munkatársak segítségével lehetséges, a megbízás beadásának napján (tárgy napon), az üzleti órákon belül, mely pénzügyi eszközönként eltérő lehet. Az üzleti órákról a hatályos Üzletszabályzat mellékletében tájékozódhat az alábbi linken [https://www.mbhbank.hu/maganszemelyek/befektetesi-dokumentumok-mellekletek.](https://www.mbhbank.hu/maganszemelyek/befektetesi-dokumentumok-mellekletek)

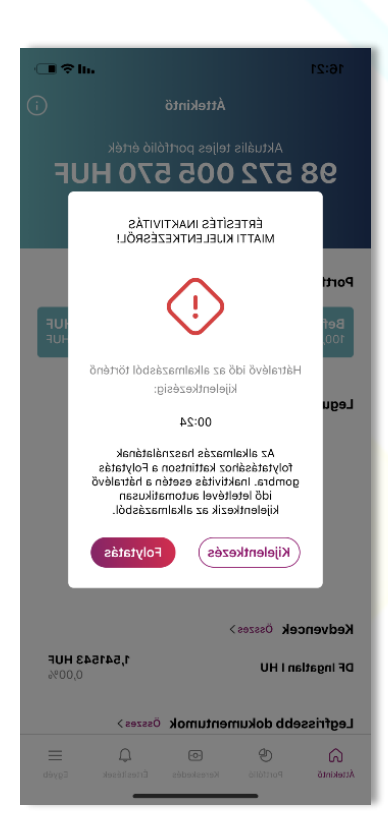

### <span id="page-41-1"></span>**23. Automatikus kiléptetés**

A biztonságos online szolgáltatás érdekében az alkalmazás 5 perc inaktivitást követően értesítést jelenít meg az Ön készüléke képernyőjén, miszerint 1 perc áll rendelkezésére, hogy az Applikációban a műveleteket folytassa. Ehhez a "Folytatás" gomb megnyomása szükséges. Amennyiben nem kívánja tovább használni az alkalmazást a "Kijelentkezés" gombot kell választania. Az 1 perc eltelte után értesítés kap az inaktív állapotról, ami azt jelenti, hogy az alkalmazásból automatikusan kiléptetésre kerül. A "Folytatás" gomb megnyomásával visszakerül az eredeti képernyőre.

Jelen felhasználói kézikönyv célja a figyelem felkeltése és az Applikáció működésének bemutatása. A képernyőképeken szereplő adatok, árfolyamok nem az aktuális állapotot tükrözik.

További kérdés esetén hívjon minket a + 36 1 300 3110 telefonszámon, vagy írjon nekünk az [ugyfelszolgalat@mbhbank.hu](mailto:ugyfelszolgalat@mbhbank.hu) e-mail címre.

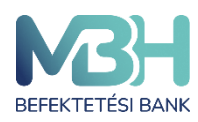

**MBH Befektetési Bank Zrt.** 1117 Budapest, Magyar tudósok krt. 9. ugyfelszolgalat@mbhbank.hu Telebank belföldről: +36 1 311 3110

## <span id="page-42-0"></span>**24. Gyűjtőszámla**

Amennyiben Ön nem rendelkezik az MBH Befektetési Bank Zrt. TBSZ szolgáltatási számlájának lejártát követően az azon található pénzösszeg felett, akkor a Bank egy egyedi számlát nyit Önnek, ahová átvezetik az adómentes összeget. Erről a számláról csak pénzkiutalási és pénzátvezetési tranzakció kezdeményezhető. Pénzkiutalás esetén saját fizetési számlájára utalhatja a gyűjtőszámlán nyilvántartott összeget, míg pénzátvezetés esetén TBSZ, NYESZ és befektetési számlára vezethető át a gyűjtőszámlán egyenleg. Egyenleget egyenleget egyenleget egyenleget egyenleget egyenleget egyenleget egyenlege Ezeket a funkciókat az **Egyéb** menü opciói között találja meg.